**Servizi 0-6: iscrizione nidi d'infanzia e sezioni primavera comunali e in convenzione**

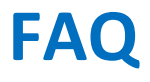

**DOMANDE FREQUENTI**

**Aggiornato al 26/02/2024**

### **SOMMARIO**

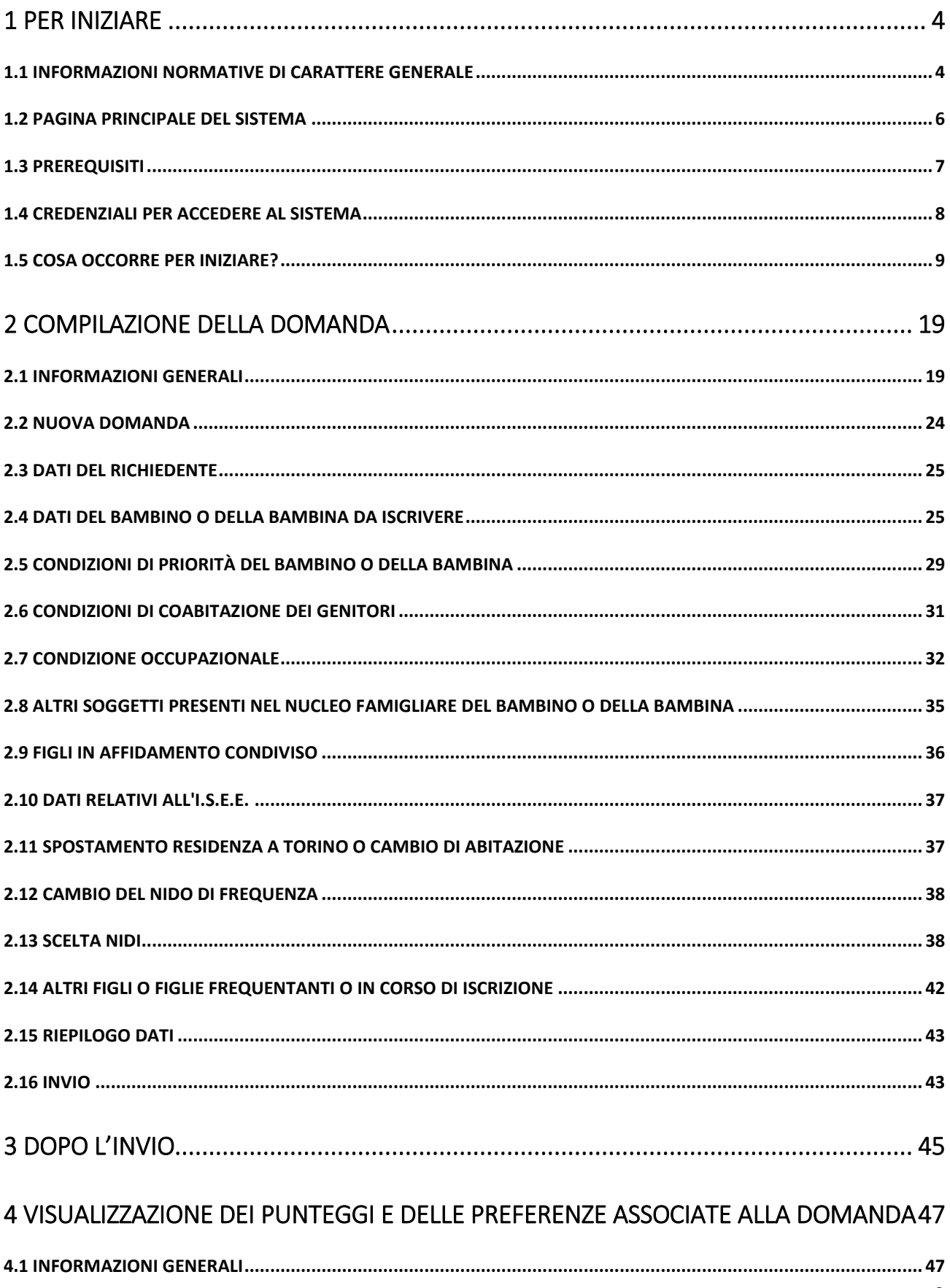

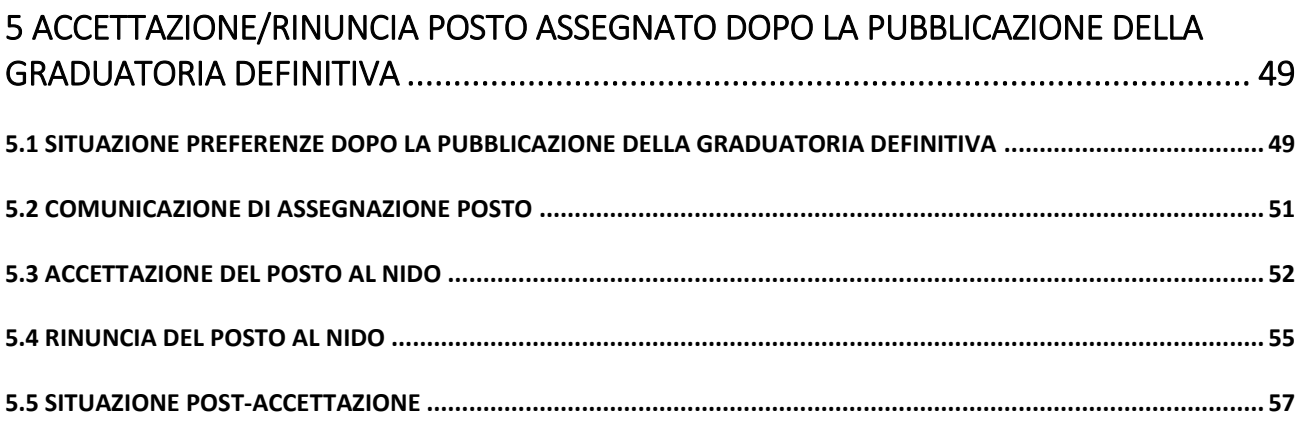

# <span id="page-3-0"></span>**1 PER INIZIARE**

### <span id="page-3-1"></span>**1.1 INFORMAZIONI NORMATIVE DI CARATTERE GENERALE**

#### **CHI PUÒ PRESENTARE LA DOMANDA DI ISCRIZIONE?**

I genitori e le persone affidatarie o tutrici di bambini e bambine fino ai due anni di età.

#### **È POSSIBILE PRESENTARE LA DOMANDA SE NON SI È RESIDENTI A TORINO?**

#### Si, è possibile.

Tutti possono presentare domanda, ad ognuna viene attribuito il punteggio specifico in base alla condizione di residenza.

#### **È POSSIBILE PRESENTARE PIÙ VOLTE LA DOMANDA?**

Nel caso in cui lo stesso richiedente presenti più di una domanda per lo stesso bambino o la stessa bambina, verrà presa in considerazione solo l'ultima domanda correttamente trasmessa.

#### **COSA SUCCEDE SE ENTRAMBI I GENITORI PRESENTANO DOMANDA?**

Non è possibile per un genitore inviare una domanda per un bambino o una bambina quando ne è stata già presentata una da un altro richiedente per lo stesso bambino o bambina.

#### **COME SI COMPILA LA DOMANDA DI ISCRIZIONE?**

 La domanda può essere compilata esclusivamente accedendo all'applicazione disponibile sul sito [www.torinofacile.it](http://www.torinofacile.it/) con una credenziale SPID [\(http://www.spid.gov.it/\)](http://www.spid.gov.it/) o CIE (https://www.cartaidentita.interno.gov.it/)

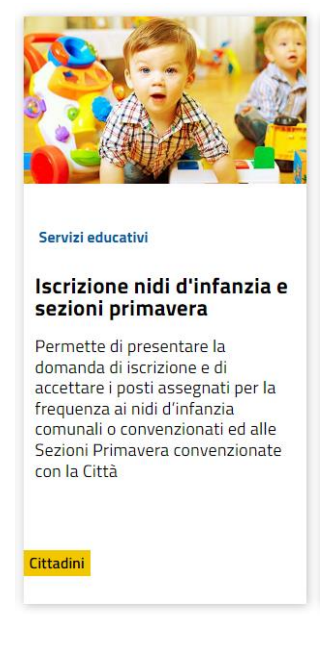

#### **È POSSIBILE PRESENTARE LA DOMANDA AL POSTO DI UN ALTRO RICHIEDENTE?**

No, non è possibile.

La domanda sarà intestata al richiedente.

La domanda può essere inviata solamente dal richiedente che compila il modulo sotto la propria responsabilità.

Si ricorda che una domanda compilata con l'utilizzo della credenziale equivale ad una domanda firmata dal richiedente della domanda stessa che autocertifica, sotto la propria responsabilità anche penale, la correttezza dei dati inseriti.

 **IN CASO DI ERRATA COMPILAZIONE DELLA DOMANDA INVIATA COME FACCIO AD ANNULLARLA? POSSO PRESENTARNE UNA NUOVA?**

Nel caso il Richiedente si accorga di aver commesso errori nella compilazione di una domanda già inviata, può procedere all'annullamento della stessa dalla sezione "le tue domande", anche se la domanda è già inserita in graduatoria. La domanda annullata verrà visualizzata con lo stato "Annullata dal richiedente".

Dopo l'annullamento è possibile presentare una nuova domanda, contenente le informazioni corrette.

### **DOPO AVER INVIATO LA DOMANDA SONO VARIATI DEI DATI INSERITI: COSA DEVO FARE?**

Il Richiedente può trasmettere una nuova domanda che riporti i dati aggiornati. La nuova domanda sostituisce quella precedentemente inviata.

**ATTENZIONE:** Se è stata presentata una domanda "**nei termini"**, gli aggiornamenti devono essere effettuati entro la scadenza del periodo d'iscrizione; dal giorno successivo le modifiche produrranno una nuova domanda che sarà considerata "**fuori termine"** e verrà inserita in coda alla graduatoria.

**I.S.E.E.**

Nella domanda il Richiedente può indicare il valore dell'I.S.E.E. del nucleo del bambino o della bambina da iscrivere, valido al momento della presentazione della domanda

#### **COSA POSSO CHIEDERE CON IL MODULO DI DOMANDA?**

Il modulo permette di chiedere:

- l'iscrizione di un bambino o una bambina ad un nido d'infanzia comunale o convenzionato o ad una sezione primavera convenzionata
- il cambio del nido d'infanzia di frequenza (se il bambino o la bambina sta frequentando un nido comunale o convenzionato di Torino e vi è contestualmente un cambio di residenza).

#### **DOCUMENTAZIONE DA ALLEGARE**

Nel caso di dichiarazioni riguardanti:

- stato di gravidanza della madre: certificato rilasciato da una Struttura pubblica o privata o da uno specialista ginecologo che attesti le generalità della donna, l'epoca della gravidanza e la data presunta del parto.

- Disabilità: il profilo descrittivo di funzionamento (o diagnosi funzionale) o il certificato INPS di riconoscimento dell'handicap.

- Gravi problemi di salute della bambina o del bambino/gravi problemi di salute di un componente del nucleo famigliare: certificati medici recenti, attestanti la grave patologia e lo stato di salute attuale. Gli eventuali certificati di Invalidità o Handicap devono specificare la diagnosi (non sono accolti certificati con gli OMISSIS).

E' richiesto di allegare in formato elettronico (pdf o jpeg) la documentazione attestante la condizione dichiarata.

La documentazione potrà essere allegata anche dopo l'invio della domanda, entro i termini indicati nella circolare riguardante le Iscrizioni.

Per le famiglie seguite dai Servizi Sociali del Comune di Torino non è necessario allegare la documentazione perché sarà acquisita d'ufficio (vedi pag. 30).

#### **QUANDO POSSO PRESENTARE LA DOMANDA?**

Le date per la presentazione della domanda d'iscrizione al nido d'infanzia è possibile reperirle sul sito dei Servizi Educativi 0-3 nella sezione Documenti/Circolare iscrizioni [\(http://www.comune.torino.it/servizieducativi/03/iscrizioni/index.html\)](http://www.comune.torino.it/servizieducativi/03/iscrizioni/index.html)

#### **ATTENZIONE: Le domande dell'anno scolastico precedente non sono valide per il nuovo anno scolastico.**

#### **OBBLIGHI VACCINALI**

Per poter frequentare il nido d'infanzia il bambino o la bambina deve essere in regola con gli obblighi vaccinali.

### <span id="page-5-0"></span>**1.2 PAGINA PRINCIPALE DEL SISTEMA**

#### **UNA VOLTA AUTENTICATO, COSA POSSO FARE?**

Una volta autenticati, si accede alla pagina principale del sistema di presentazione domande:

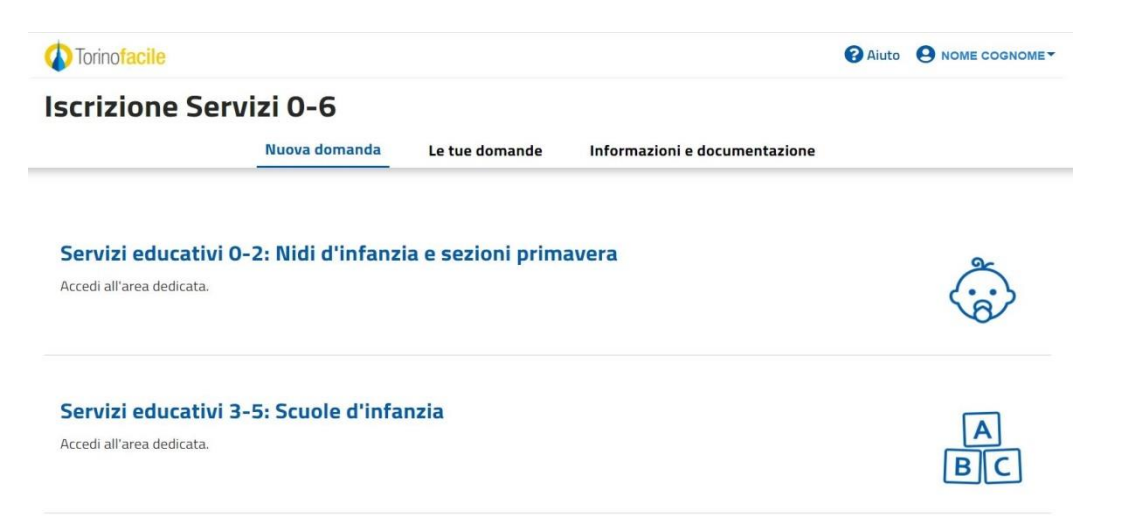

Da qui è possibile:

- 1) Inserire una nuova domanda di iscrizione ai nidi d'infanzia e alle sezioni primavera
- 2) Accedere alle domande già inviate o salvate in bozza
- 3) Leggere la documentazione utile per la compilazione

Per creare una nuova domanda selezionare "Servizi educativi 0-2 anni: Nidi d'infanzia e sezioni primavera".

Per semplificare la compilazione della domanda e la comunicazione, nell'applicativo e in queste FAQ, è usato il termine "nido" per indicare anche le sezioni primavera.

# <span id="page-6-0"></span>**1.3 PREREQUISITI**

### **POSSO COMPILARE LA DOMANDA UTILIZZANDO UN PC O UN TABLET?**

Si, l'applicativo di presentazione della domanda è utilizzabile sia con un PC che con un tablet. E' sconsigliato l'uso dello smartphone.

### **QUALI SONO I BROWSER CONSIGLIATI PER ACCEDERE AL SISTEMA?**

- Firefox esr quantum 60.5.2
- Chrome versione 72.0.3626.121
- Firefox developer 67.0b1 (64 bit)
- Opera 58.0.3135.79

#### **NB: Javascript deve essere abilitato.**

#### **DEVE ESSERE INSTALLATO QUALCHE SOFTWARE PARTICOLARE?**

No, non deve essere installato nessun software particolare se non un browser internet.

**ATTENZIONE! Nel browser devono essere abilitati i Javascript. Fare riferimento alla documentazione dello specifico browser.**

#### **NON HO UN COMPUTER CON ACCESSO A INTERNET, COME POSSO EFFETTUARE L'ISCRIZIONE?**

Chi ha difficoltà per l'inserimento della domanda o per allegare la documentazione in formato elettronico e le persone con cittadinanza non comunitaria residenti in Italia che voglionoiscrivere figli o figlie non residenti, possono rivolgersi gli Sportelli Iscrizioni, previo appuntamento telefonico, ai numeri 01101126637 e 01101126044.

### <span id="page-7-0"></span>**1.4 CREDENZIALI PER ACCEDERE AL SISTEMA**

#### **COME ACCEDO AL PORTALE TORINO FACILE?**

L'accesso al sistema di caricamento avviene mediante l'utilizzo di credenziali di accesso valide:

- credenziali SPID rilasciate dagli Identity Provider accreditati da AgID. L'elenco di tali Provider è consultabile sul sito AgID. Per maggiori informazioni sulla richiesta dell'identità SPID, consultare la pagina dedicata sul sito ufficiale: (<http://www.spid.gov.it/richiedi-spid>);
- credenziali attive sulla nuova Tessera Sanitaria con funzionalità di Carta Nazionale dei Servizi (TS-CNS). I cittadini dovranno recarsi presso la propria ASL per la procedura di attivazione della carta, previo riconoscimento dell'identità "de visu" e dovranno disporre diun lettore di *smart card*;
- credenziali attive sulla CIE (Carta d'identità elettronica) rilasciate a partire da luglio 2016 con numero seriale, presente in alto a destra sulla carta, che inizia con la sigla "CA";
- certificati digitali di tipo Carta nazionale dei Servizi (CNS) emessi da certificatori accreditati presso l'Agenzia Digitale (AgID). L'elenco di tali certificatori è liberamente consultabile sul sito istituzionale dell'Agenzia (<http://www.agid.gov.it/agenda-digitale>).

#### **POSSO RICHIEDERE CREDENZIALI DI TORINO FACILE?**

No, le credenziali Torino Facile non sono più rilasciate, è necessario richiedere le credenziali SPID.

#### **COSA COMPORTA L'UTILIZZO DELLA CREDENZIALE PERSONALE NELLA COMPILAZIONE DEL MODULO?**

Il Cittadino che presenta la domanda di iscrizione viene identificato dalla credenziale utilizzata.

Una domanda compilata con l'utilizzo della credenziale equivale ad una domanda firmata dal Richiedente della domanda stessa che autocertifica, sotto la propria responsabilità, la correttezza dei dati inseriti.

### <span id="page-8-0"></span>**1.5 COSA OCCORRE PER INIZIARE?**

#### **CREDENZIALI**

(Vedi paragrafo precedente)

#### **NUMERO DI CELLULARE**

Un numero di cellulare della rete italiana per poter ricevere le comunicazioni riguardanti l'ammissione alla frequenza al nido e per essere contattati su eventuali problemi riguardanti la domanda presentata.

#### **UN INDIRIZZO EMAIL**

Un indirizzo di posta elettronica (non PEC) per poter essere contattati in merito alla domanda di iscrizione e successivi adempimenti relativi alla frequenza.

#### **REGISTRAZIONE CONTATTI (NUMERO DI CELLULARE ED EMAIL) SU TORINO FACILE**

Prima di iniziare la compilazione della domanda, viene richiesto di confermare che sono stati registrati i contatti di Torino Facile:

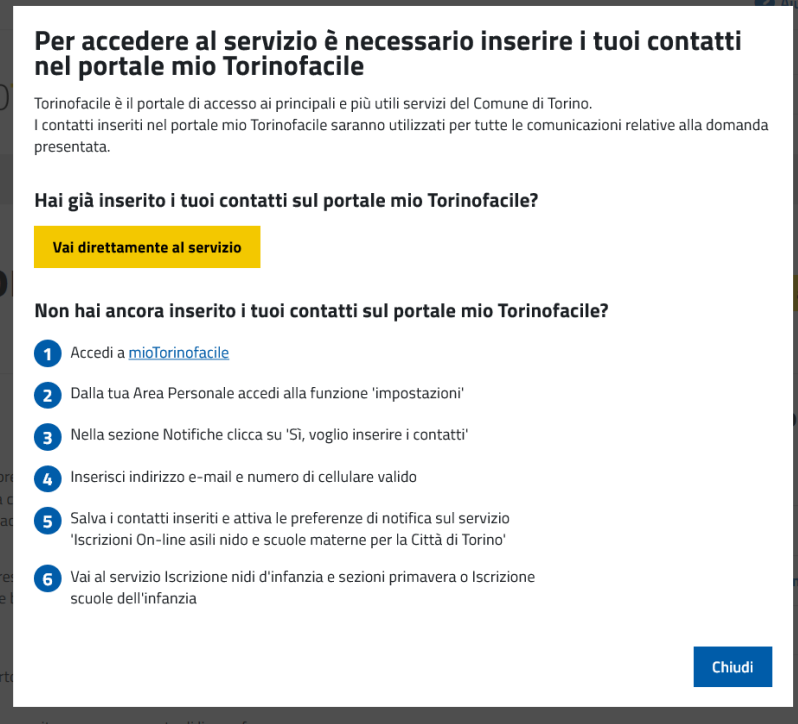

Per registrare i tuoi dati di contatto nei "contatti" di Torino Facile, accedere alla sezione "Impostazioni" di Torino Facile e seguire le istruzioni. **ATTENZIONE! La registrazione del numero di cellulare è obbligatoria per poter presentare la domanda.** 

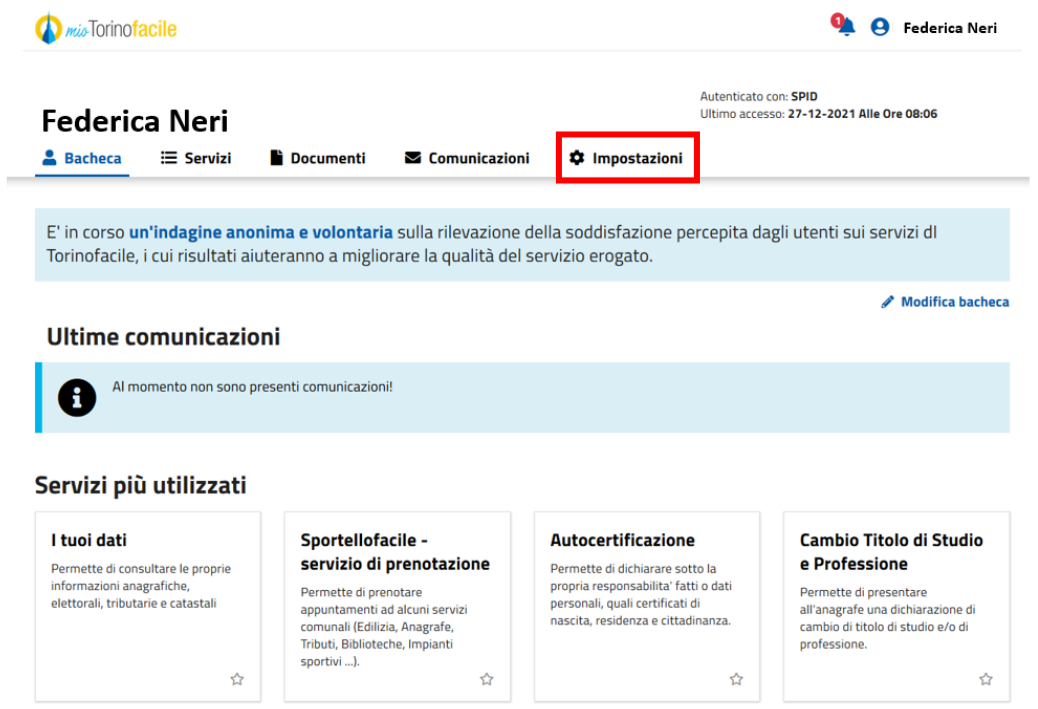

Accedere alla sezione **Impostazioni**, poi selezionare "Preferenze", quindi "Notifiche" e "Preferenzedi notifica".

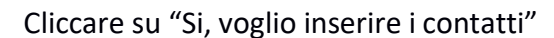

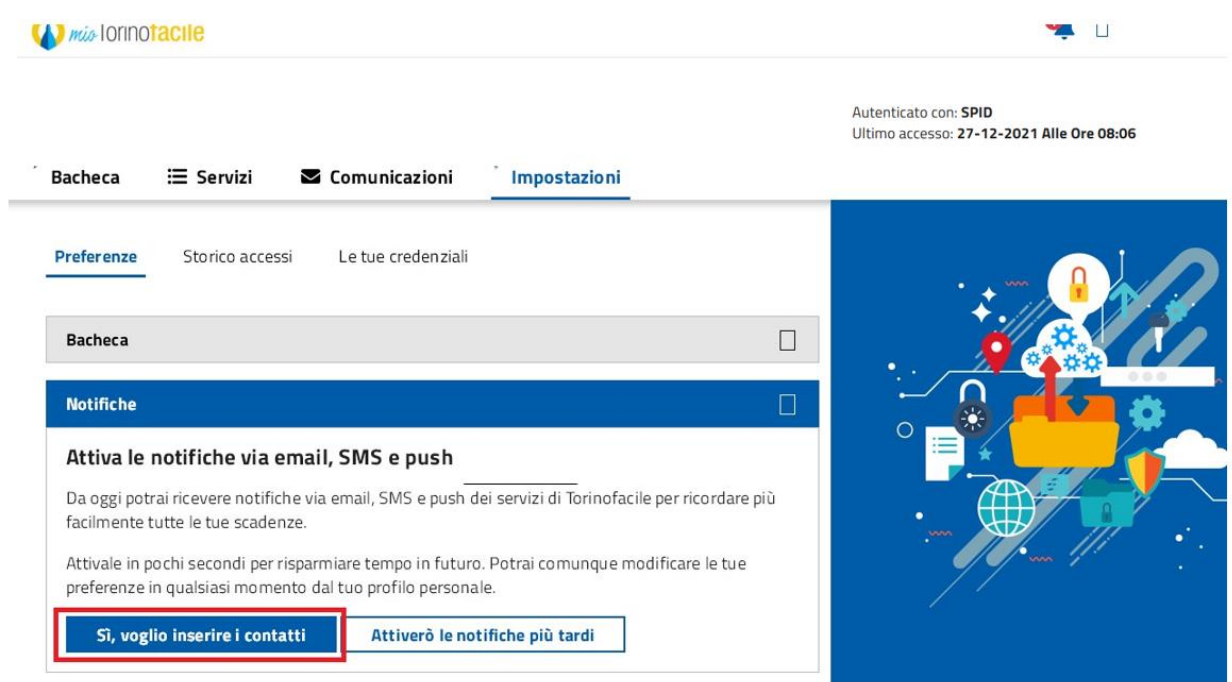

Cliccare su "Dichiaro di aver letto l'informativa e di accettare le condizioni d'uso"

# Termini e condizioni di uso

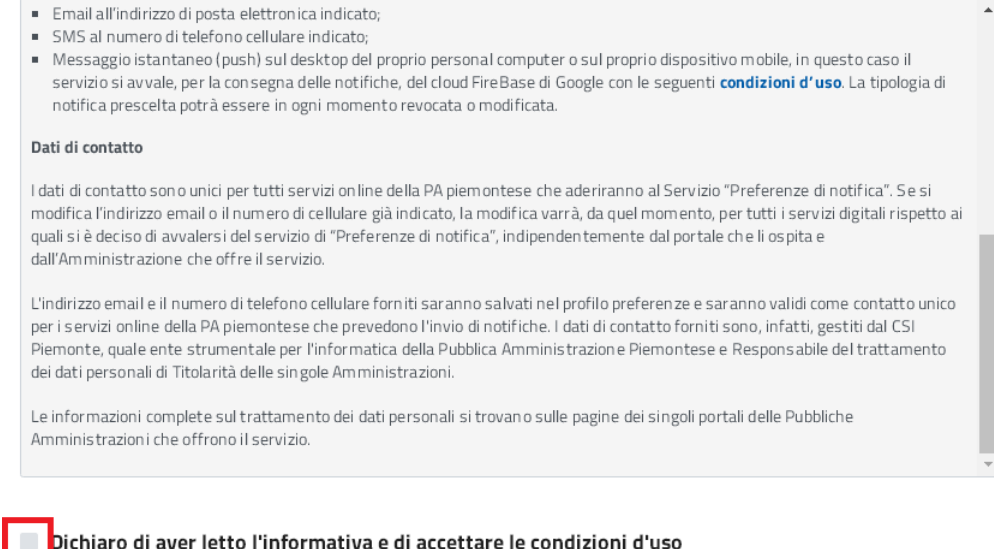

Avanti

#### Cliccare su "Avanti"

# Termini e condizioni di uso

- Email all'indirizzo di posta elettronica indicato;
- SMS al numero di telefono cellulare indicato;
- Messaggio istantaneo (push) sul desktop del proprio personal computer o sul proprio dispositivo mobile, in questo caso il servizio si avvale, per la consegna delle notifiche, del cloud FireBase di Google con le seguenti condizioni d'uso. La tipologia di notifica prescelta potrà essere in ogni momento revocata o modificata.

#### Dati di contatto

I dati di contatto sono unici per tutti servizi online della PA piemontese che aderiranno al Servizio "Preferenze di notifica". Se si modifica l'indirizzo email o il numero di cellulare già indicato, la modifica varrà, da quel momento, per tutti i servizi digitali rispetto ai quali si è deciso di avvalersi del servizio di "Preferenze di notifica", indipendentemente dal portale che li ospita e dall'Amministrazione che offre il servizio.

L'indirizzo email e il numero di telefono cellulare forniti saranno salvati nel profilo preferenze e saranno validi come contatto unico per i servizi online della PA piemontese che prevedono l'invio di notifiche. I dati di contatto forniti sono, infatti, gestiti dal CSI Pierro della Santa Compositore della Pubblica Amministrazione Pierrontese e Responsabile del trattamento dei dati personali di Titolarità delle singole Amministrazioni.

Le informazioni complete sul trattamento dei dati personali si trovano sulle pagine dei singoli portali delle Pubbliche Amminis trazioni che offrono il servizio.

#### Dichiaro di aver letto l'informativa e di accettare le condizioni d'uso

Avanti

Cliccare sul quadratino sul campo e-mail

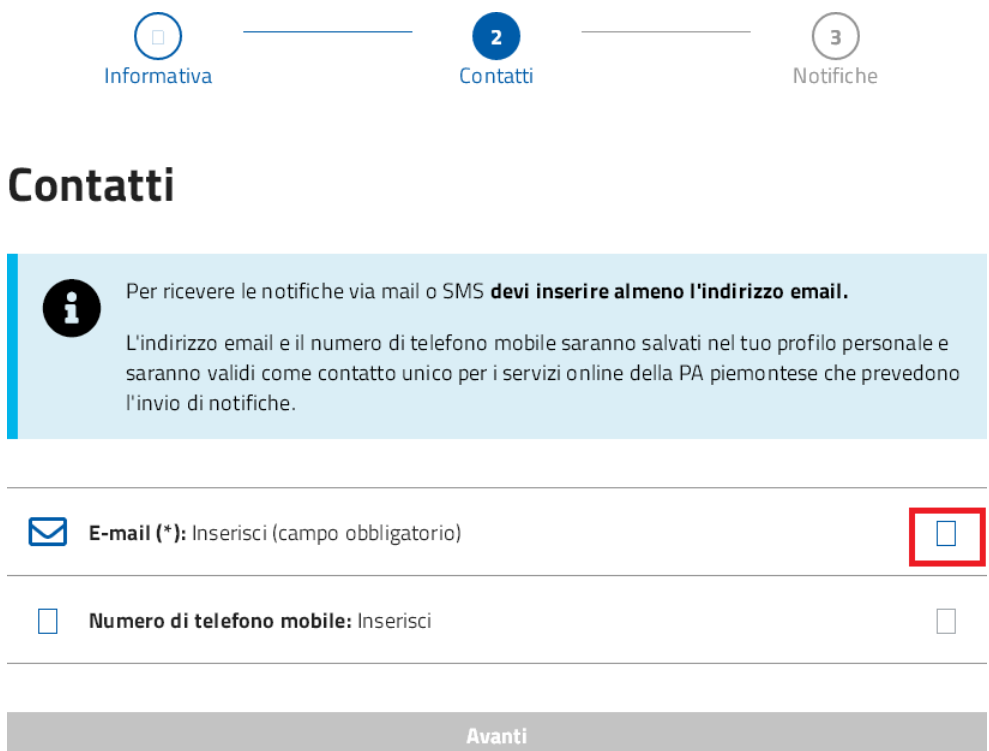

Inserire l'indirizzo e-mail e poi cliccare salva

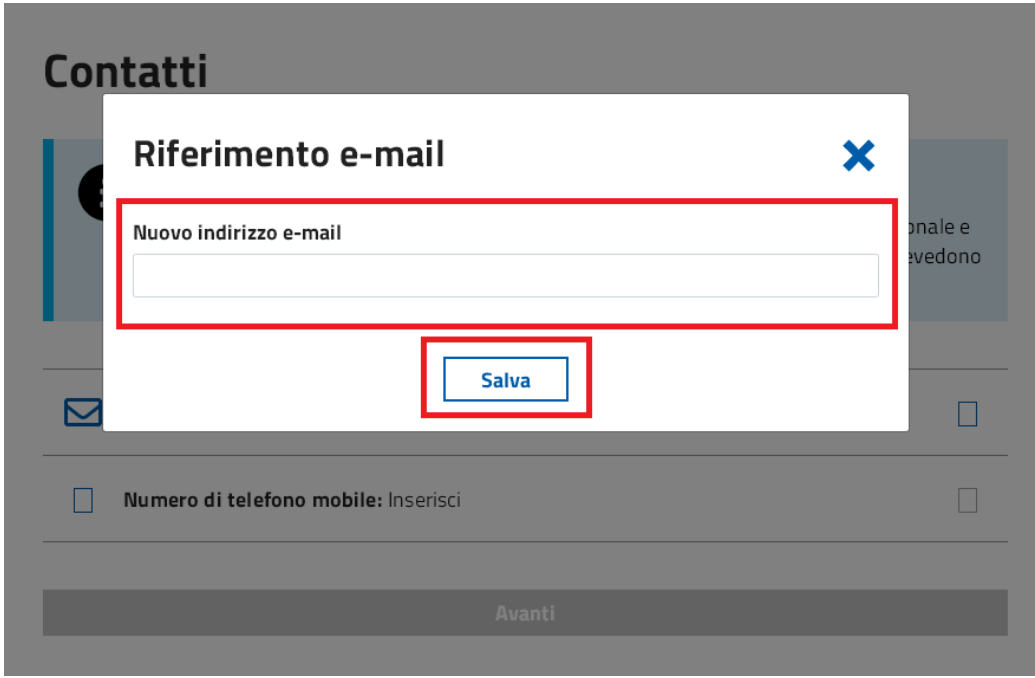

Inserire codice di sicurezza arrivato via e-mail e cliccare invia

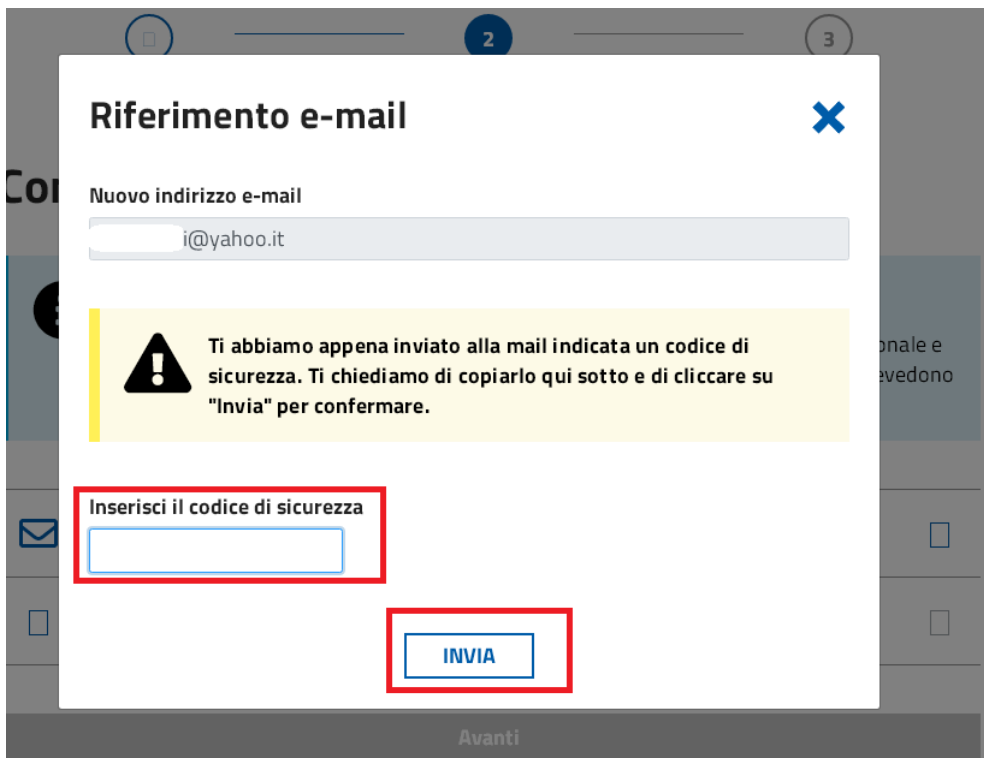

### Cliccare sul quadratino sul campo numero di telefono mobile

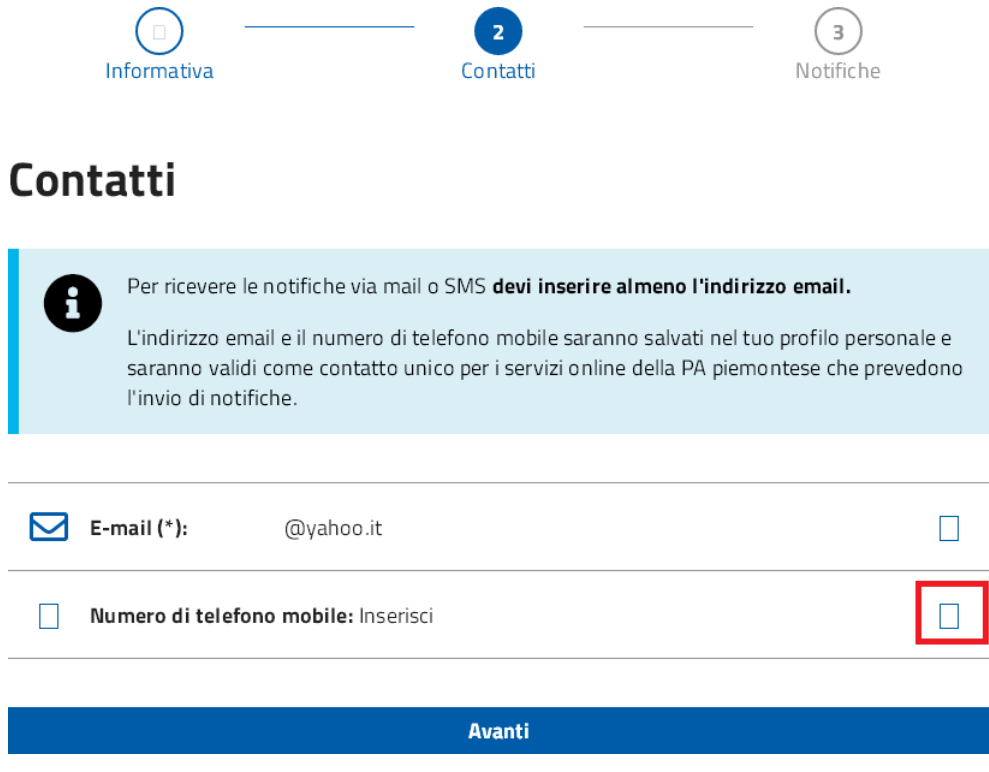

Inserire numero di telefono e poi cliccare su salva

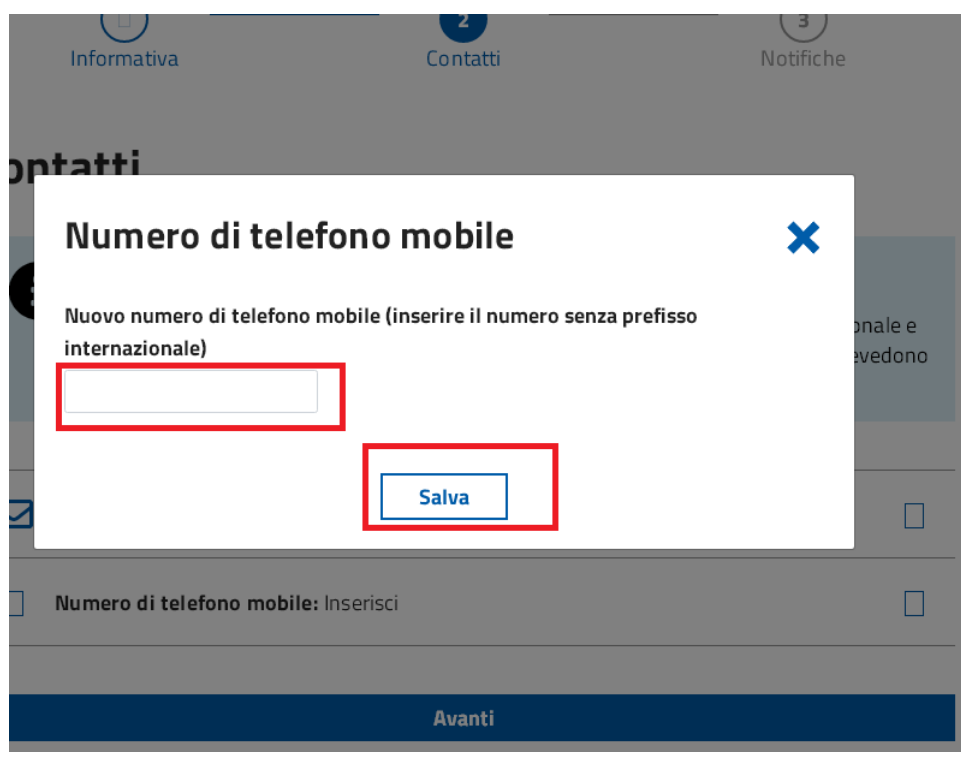

Inserire codice di sicurezza arrivato via sms e cliccare invia

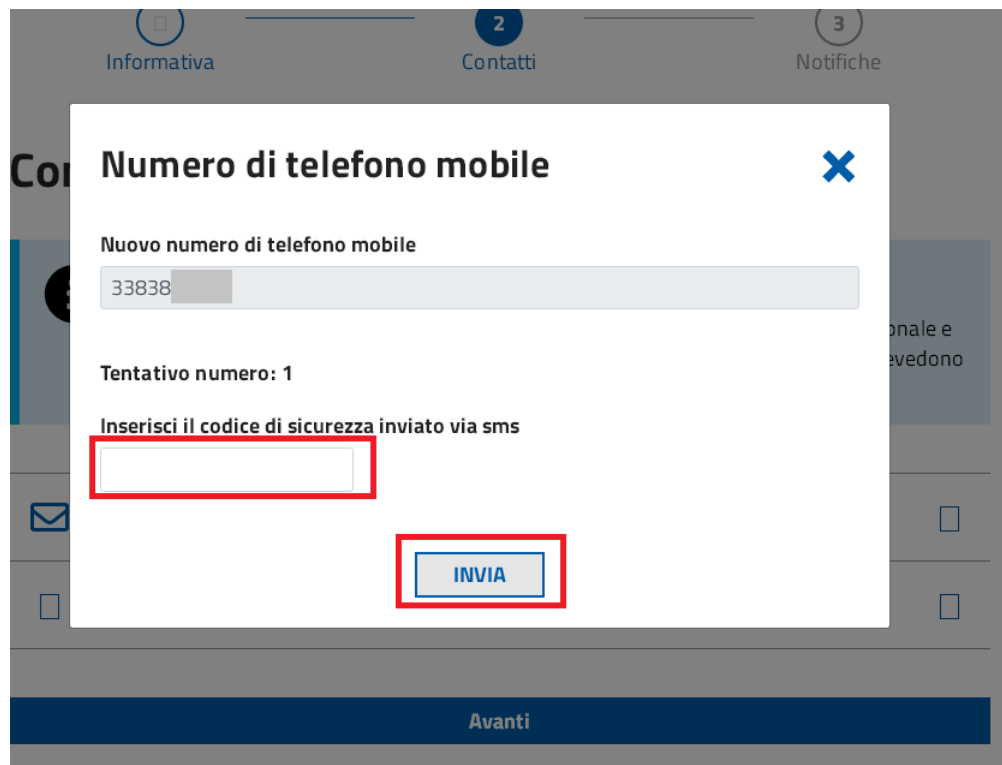

Cliccare su "Avanti"

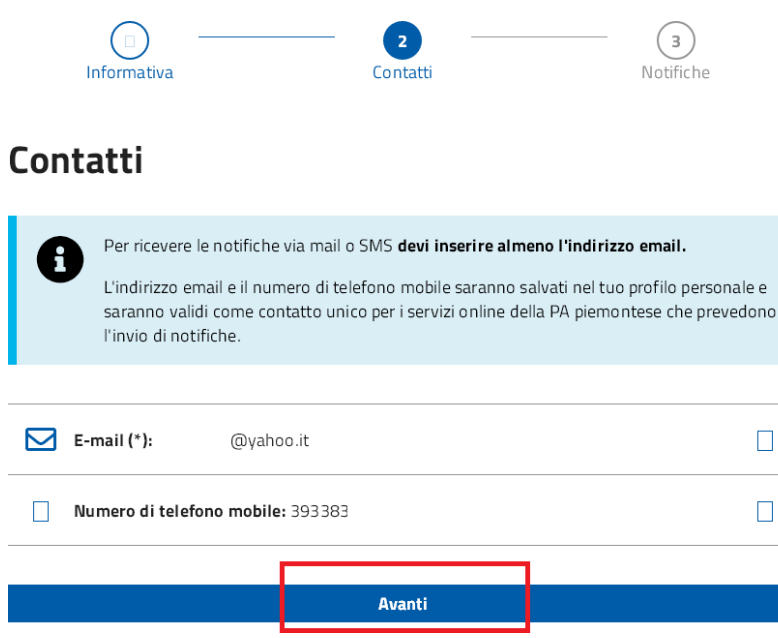

#### **AUTORIZZARE IL SERVIZIO ISCRIZIONI ON LINE NELLE PREFERENZE DI NOTIFICA**

Dopo aver registrato email e numero di cellulare nei "Contatti" di Torino Facile, è necessario

autorizzare l'invio delle comunicazioni.

Per autorizzare l'invio delle comunicazioni da parte del servizio di iscrizioni on line occorre effettuare le seguenti operazioni:

Cliccare su "**email**" e "**sms**" alla voce "Iscrizioni On-line Nidi d'infanzia e Scuole dell'infanzia per la Città di Torino" (le icone dell'email e del sms devono colorarsi di blu), poi su "Salva" e infine su "Avanti":

### Preferenze di notifica

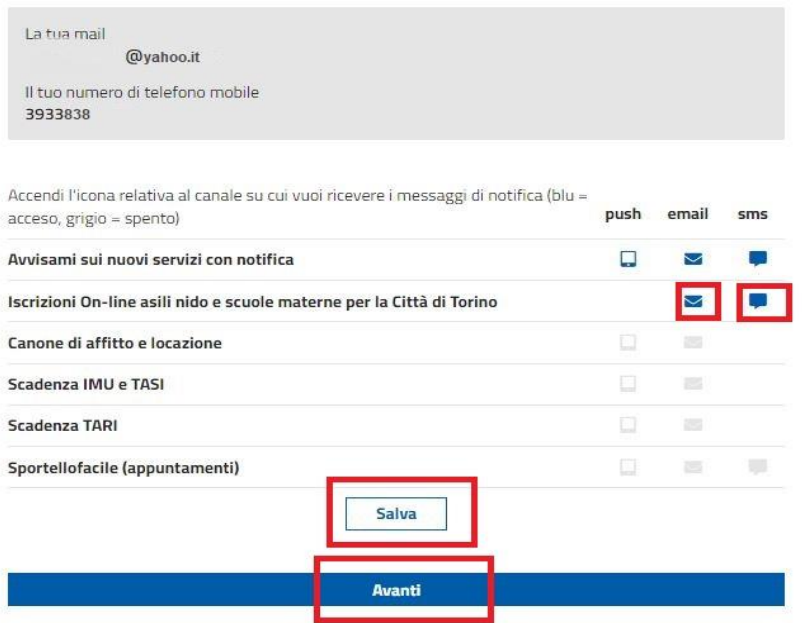

Finita la procedura si potrà tornare a "Mio Torinofacile"

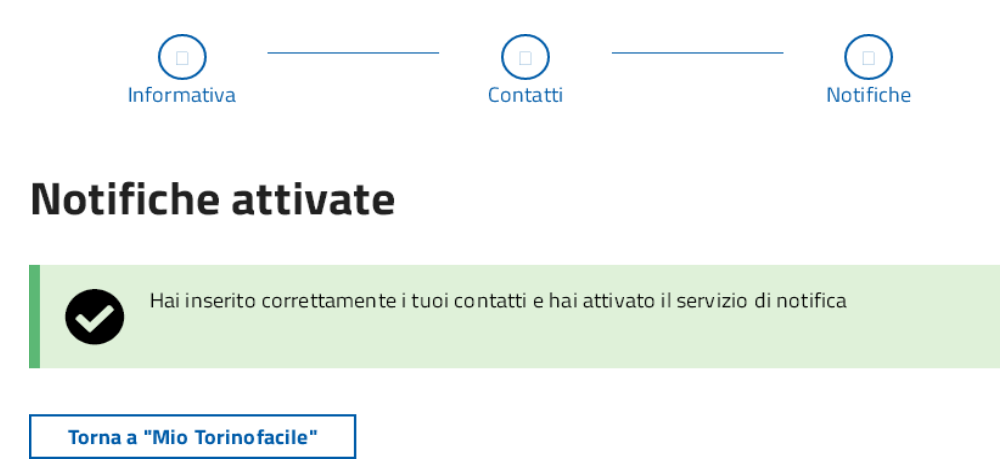

Dalla sezione "Servizi" si potrà accedere nuovamente alla compilazione della domanda:

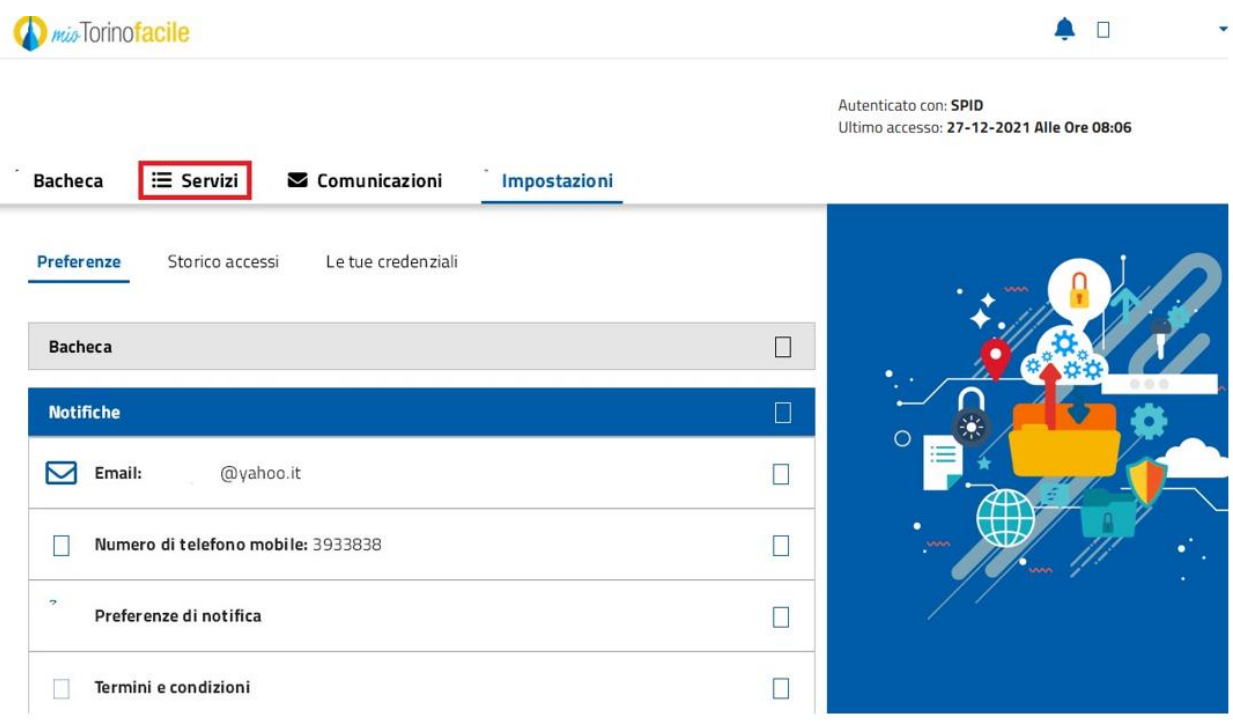

Selezionando la voce "Tutti" e poi la scheda "Iscrizione nidi infanzia e sezioni primavera":

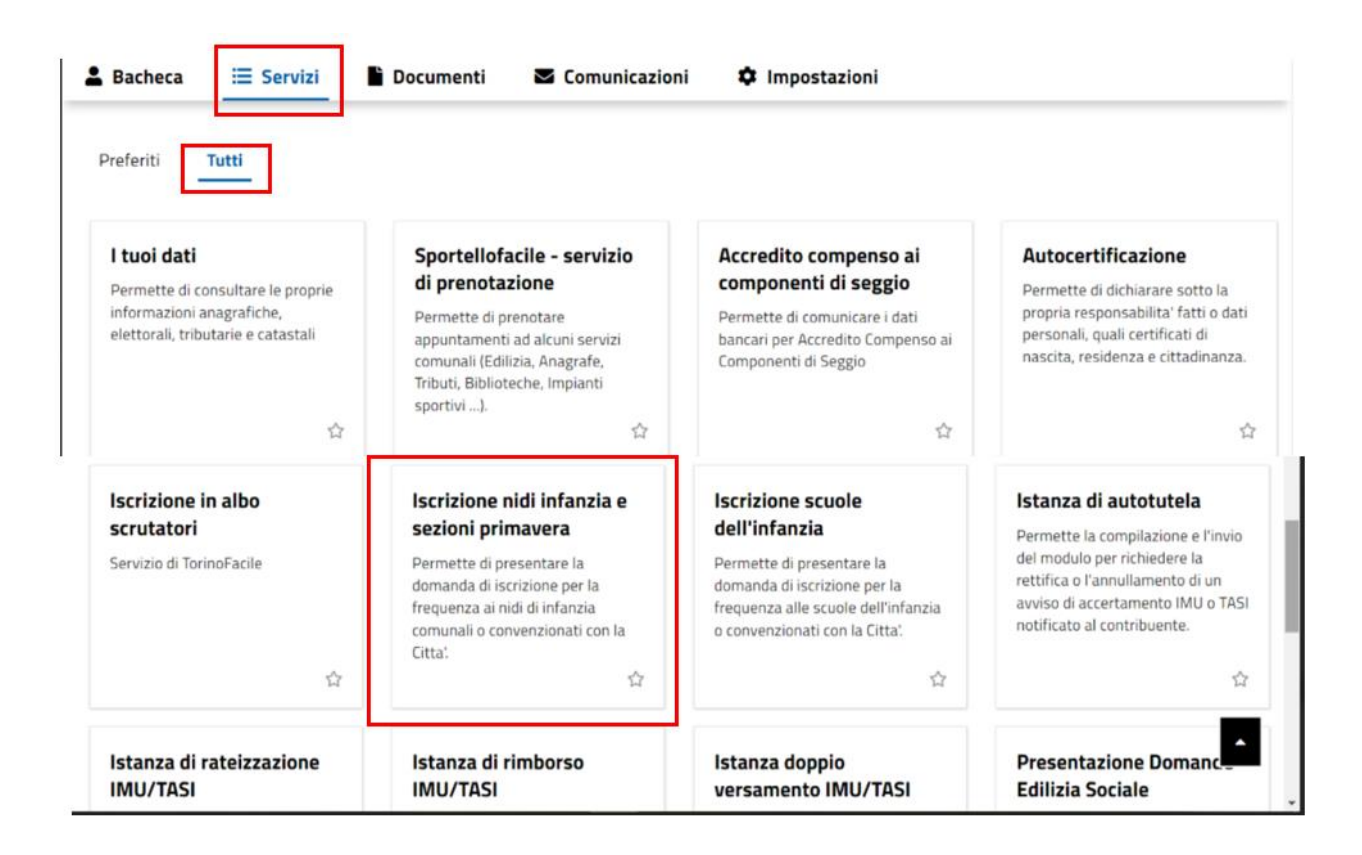

#### **INDIVIDUARE I NIDI PER I QUALI SI VUOLE PRESENTARE LA DOMANDA;**

L'elenco e la distribuzione delle strutture sul territorio cittadino sono disponibili alla pagina web dei Servizi Educativi -> Servizi 0-3 anni.

[\(http://www.comune.torino.it/servizieducativi/03/elenco/index.html](http://www.comune.torino.it/servizieducativi/03/elenco/index.html) )

#### **INFORMAZIONI SUL NUCLEO FAMILIARE DEL BAMBINO O DELLA BAMBINA**

Per la compilazione della domanda sono necessari i dati anagrafici dei componenti del nucleo familiare del bambino o della bambina da iscrivere:

- per le famiglie residenti a Torino, se il genitore che presenta la domanda è residente con il bambino o la bambina i dati anagrafici necessari verranno acquisiti dall'Anagrafe della Città di Torino;
- per le famiglie non residenti a Torino o se il genitore che presenta la domanda non è residente con il bambino o la bambina, sono necessari i codici fiscali ed i dati anagrafici di tutti i componenti del nucleo famigliare.

### **I.S.E.E.**

Per l'inserimento del dato riguardante l'I.S.E.E. sono necessari il valore e la data di fine validità dell'attestazione.

Il valore dell'ISEE non è un dato obbligatorio, viene preso in considerazione solo in caso di parità di punteggio e viene data precedenza alla bambina o al bambino con ISEE inferiore.

### **DOMANDE PER PIÙ FIGLI O FIGLIE**

In caso di iscrizione di più figli o figlie deve essere compilato un modulo per ogni bambino o bambina da iscrivere.

# <span id="page-18-0"></span>**2 COMPILAZIONE DELLA DOMANDA**

## <span id="page-18-1"></span>**2.1 INFORMAZIONI GENERALI**

#### **VERIFICA CONTATTO SMS**

Prima di iniziare la presentazione della domanda di iscrizione, il sistema controlla che sia stato registrato il numero d cellulare e che sia stato autorizzato il contatto via sms.

Se il contatto non è stato registrato e autorizzato, viene visualizzato il messaggio:

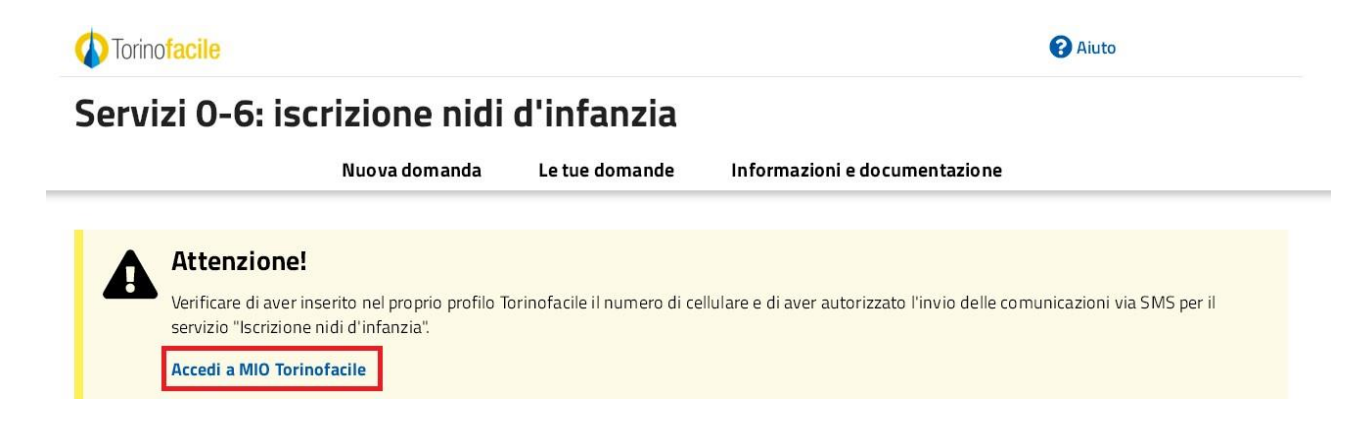

**ATTENZIONE! Per completare la registrazione cliccare su "Accedi a MIO Torino facile" e seguire le istruzioni del capitolo 1.5 "Cosa occorre per iniziare?" al punto "REGISTRAZIONE CON-TATTI (NUMERO DI CELLULARE ED EMAIL) SU TORINO FACILE"**

#### **INSERIMENTO DEI DATI**

Per la presentazione della domanda di iscrizione verrà richiesta la compilazione di una serie di informazioni suddivise in passi successivi (pagine dell'applicativo).

In ogni pagina, dopo aver compilato tutti i campi obbligatori, contrassegnati da un asterisco \*, sarà possibile proseguire premendo il comando "Prosegui" in basso a destra nelle pagine.

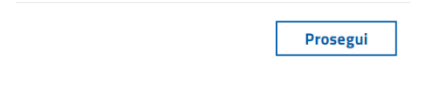

#### **IL SISTEMA SEGNALA UN ERRORE SU UN DATO OBBLIGATORIO E NON MI FA PROSEGUIRE**

Se ci sono dati obbligatori non valorizzati, il sistema non permette di avanzare e segnala in rosso con un breve messaggio i campi da completare.

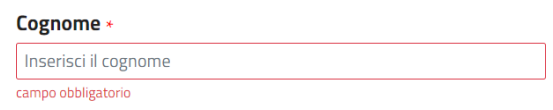

In questo caso inserire i dati mancanti e premere nuovamente su "Prosegui".

#### **IL SISTEMA SEGNALA UN ERRORE SU UN DATO INSERITO E NON MI FA PROSEGUIRE**

Se ci sono dati che il sistema riconosce come errati, il sistema non permette di avanzare e segnala in rosso, con un breve messaggio che descrive il problema, le situazioni da correggere.

#### Dati anagrafici

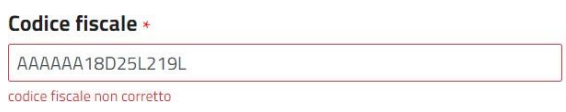

In questo caso correggere i dati errati e premere nuovamente su "Prosegui".

 **POSSO TORNARE INDIETRO NEL FLUSSO DI COMPILAZIONE E CORREGGERE UN DATO GIA' INSERITO?**

E' possibile poi tornare indietro nel flusso di compilazione con il comando "Indietro".

**ATTENZIONE! Non utilizzare mai il tasto "Indietro" del browser per tornare indietro nel flusso di compilazione, possono essere cancellate tutte le informazioni non salvate.**

#### **POSSO INTERROMPERE LA COMPILAZIONE DELLA DOMANDA?**

E' possibile interrompere la compilazione della domanda senza perdere i dati inseriti salvandoin bozza la domanda:

- dopo aver descritto i dati anagrafici dei componenti del nucleo del bambino o della bambina da iscrivere
- dopo aver selezionato i nidi di iscrizione

utilizzando il comando "**Salva in bozza**" in basso al centro.

Dopo aver salvato la domanda in bozza, è possibile proseguire o interrompere la compilazione.

Salva bozza

Se si interrompe la compilazione prima di aver salvato in bozza, i dati caricati fino a quel

momento vengono persi e dovranno essere ricaricati.

Se viene selezionato un comando all'interno della pagina, il sistema chiede conferma della intenzione di interrompere la compilazione.

Se invece viene chiusa la finestra del browser i dati verranno persi senza richieste di conferma.

#### **DOVE TROVO LA DOMANDA SALVATA IN BOZZA?**

La domanda salvata in bozza si trova selezionando la voce "Le tue domande" in alto al centro.

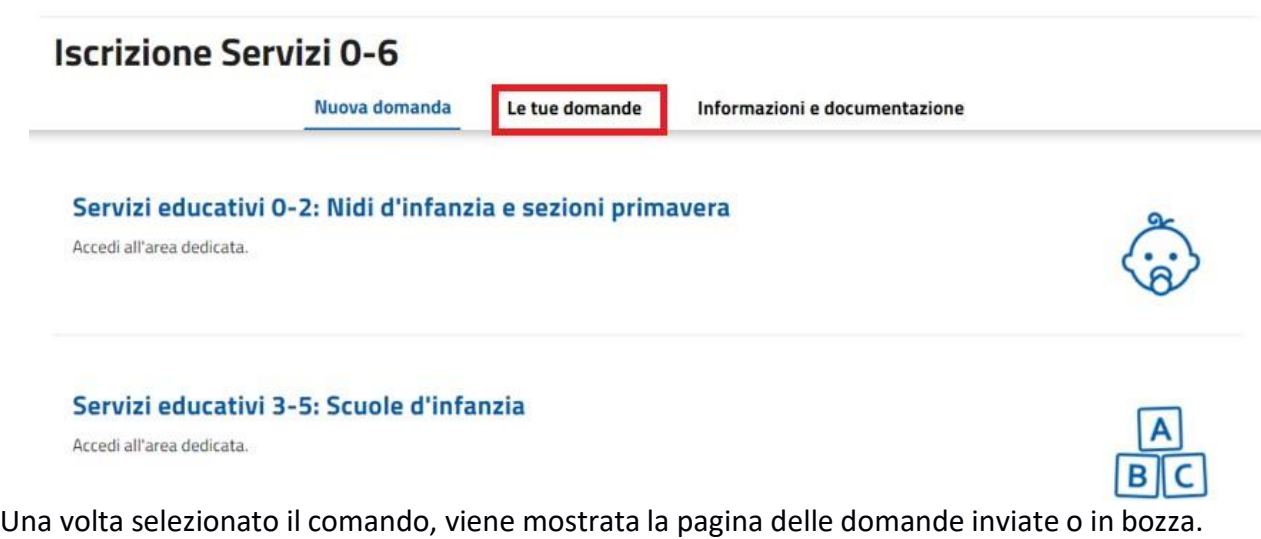

Selezionando la domanda in stato "Bozza", la domanda verrà riaperta e sarà possibile proseguire la compilazione.

**ATTENZIONE!** La domanda verrà riaperta dalla prima pagina, i dati salvati sono già presenti, per avanzare utilizzare il comando "prosegui".

Selezionando il comando "Cancella domanda", tutti i dati caricati fino a quel momento saranno persi.

Bozza

Nido d'infanzia Anno scolastico: 2022-2023 Ultimo aggiornamento: 25/01/2023

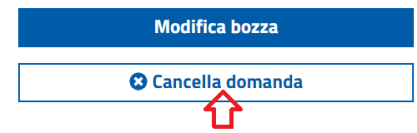

#### **LA DOMANDA IN BOZZA È VALIDA PER L'ISCRIZIONE?**

**ATTENZIONE!** Le domande lasciate in bozza non verranno prese in considerazione per l'ammissione ai nidi.

Le sole domande che verranno prese in considerazione sono quelle regolarmente inviate (vedipar.2.16)

#### **COME POSSO CARICARE GLI ALLEGATI?**

Se vengono dichiarate delle particolari condizioni (gravidanza, disabilità e/o gravi problemi di salute, disagio sociale) il sistema darà la possibilità di allegare dei file.

E' possibile caricare fino a 5 documenti in formato PDF o immagine, ognuno con dimensione massima di 2 Mbyte. E' necessario che l'immagine sia leggibile, altrimenti il documento non sarà ritenuto valido.

Per caricare un documento cliccare su "Aggiungi documento"

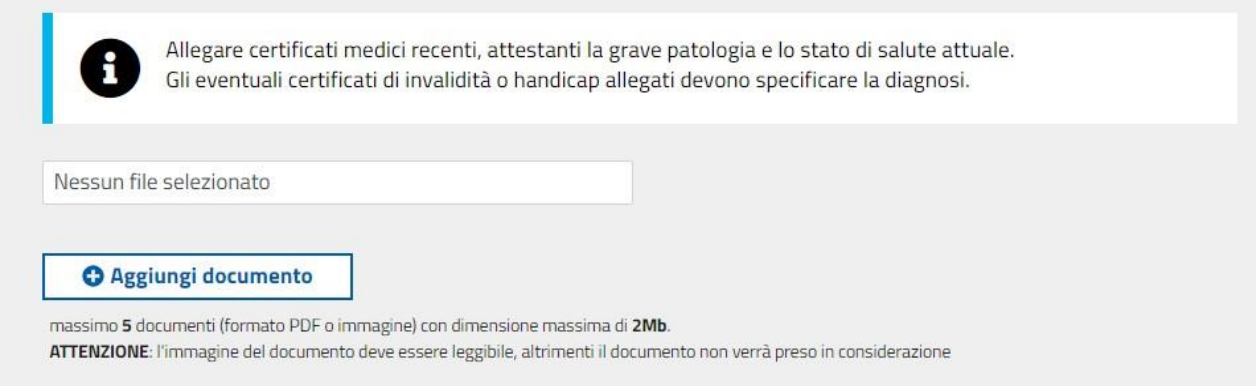

Si aprirà una finestra di selezione, selezionare il file di interesse e cliccare su "Apri".

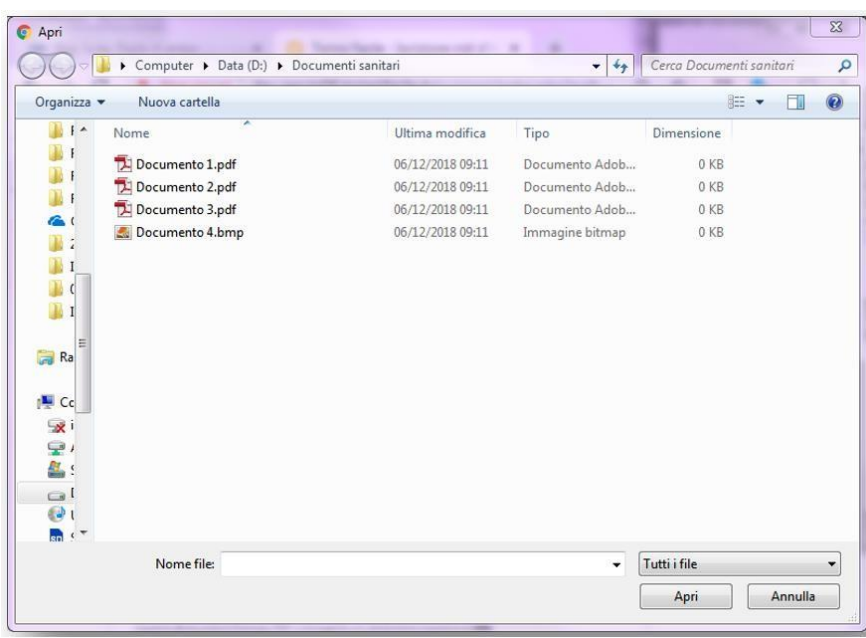

Tenendo premuto il tasto "SHIFT" durante la selezione è possibile caricare più files contemporaneamente:

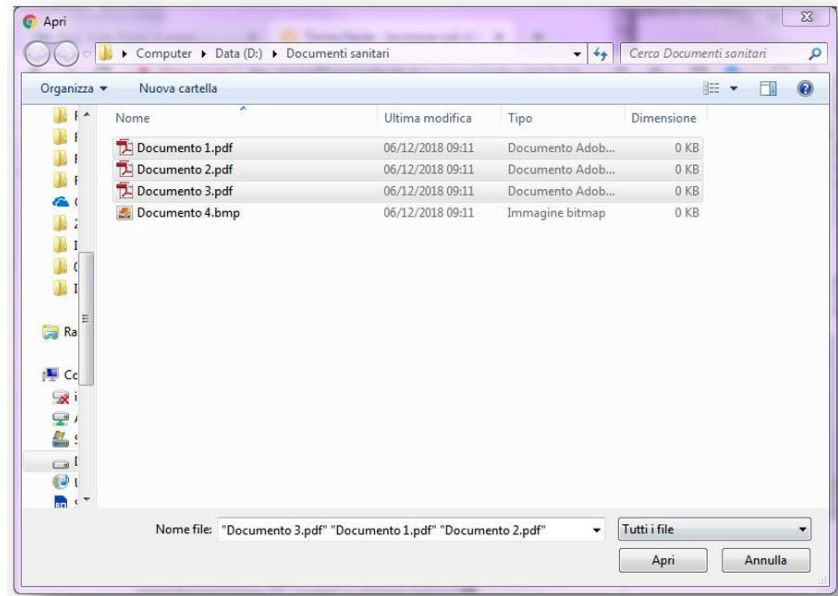

Dopo aver cliccato "Apri" la pagina presenterà i documenti caricati.

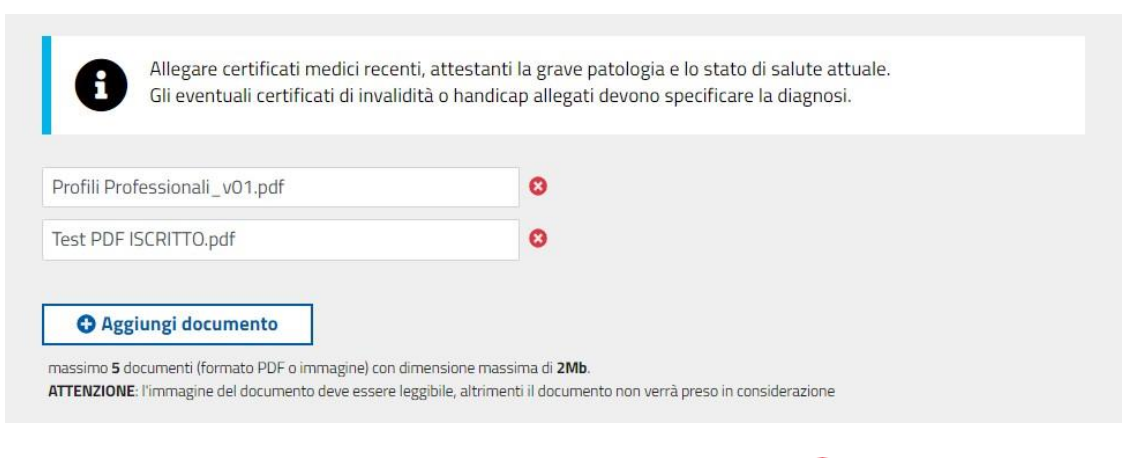

 $\boldsymbol{\Omega}$ Per cancellare un documento caricato, cliccare sul simbolo:

#### **COSA SUCCEDE SE NON HO A DISPOSIZIONE I DOCUMENTI DA ALLEGARE?**

Nella compilazione della domanda deve essere indicata la condizione che prevede l'inserimento dell'allegato (esempio disabilità, gravidanza, ecc.); la domanda deve essere salvata in bozza e la documentazione può essere allegata successivamente, entro il termine di presentazione delle domande.

Se non si hanno a disposizione i documenti entro il termine di presentazione, è necessario cliccare la condizione che richiede l'allegato, inviare la domanda anche priva di allegati e rivolgersi agli Sportelli Iscrizioni entro i termini indicati nella circolare riguardante le iscrizioni, (previo appuntamento telefonico ai numeri 01101126637 e 01101126044) che vi aiuteranno ad inserire gli allegati.

#### **COSA E QUANTO POSSO SCRIVERE NEI CAMPI TESTUALI?**

E' possibile scrivere tutte le informazioni che sono richieste, tenendo conto che, tranne dove indicato diversamente, l'applicativo non permette di superare i 100 caratteri di lunghezza per campo testuale.

## <span id="page-23-0"></span>**2.2 NUOVA DOMANDA**

#### **QUALI SONO LE INFORMATIVE CHE DEVO LEGGERE ED APPROVARE**

Devono essere lette ed approvate le seguenti informative:

- responsabilità genitoriale;
- l'adempimento dell'obbligo vaccinale;
- dichiarazioni sostitutive certificazioni ed atto notorietà;
- trattamento dati personali;
- consenso al trattamento dei dati personali da parte del titolare della sezione primavera eventualmente scelta;

L'accettazione del contenuto delle informative è obbligatoria per poter compilare la domanda.

## <span id="page-24-0"></span>**2.3 DATI DEL RICHIEDENTE**

#### **COME RICHIEDENTE, COME DESCRIVO I MIEI DATI?**

I dati vengono richiesti solo se il richiedente non è registrato all'Anagrafe di Torino.

In ogni caso, Nome, Cognome e Codice Fiscale vengono letti dalla credenziale utilizzata e presentati in sola lettura.

Per tutti gli altri dati:

- se il richiedente è residente a Torino, i dati anagrafici necessari verranno acquisiti dall'Anagrafe della Città di Torino;
- se il richiedente non è residente a Torino, i dati anagrafici devono essere inseriti nella pagina.

#### **SONO ISCRITTO ALL'ANAGRAFE DELLA CITTÀ DI TORINO MA I DATI PRESENTATI NON SONO CORRETTI: COSA DEVO FARE?**

Inviare segnalazione alla mail [iscrizionenidi@comune.torino.it](mailto:iscrizionenidi@comune.torino.it) con i seguenti dati:

- 1. nome, cognome e codice fiscale del richiedente;
- 2. breve descrizione del problema riscontrato;
- 3. recapiti per contatti.

### <span id="page-24-1"></span>**2.4 DATI DEL BAMBINO O DELLA BAMBINA DA ISCRIVERE**

#### **COME INSERISCO I DATI DEL BAMBINO O DELLA BAMBINA DA ISCRIVERE?**

**Se il richiedente è presente nell'Anagrafe della Città di Torino**, vengono presentati i riferimenti di tutti i bambini o bambine, in età valida per l'iscrizione al Nido, presenti nel nucleo anagrafico del Richiedente.

E' possibile selezionare il bambino o la bambina dall'elenco proposto.

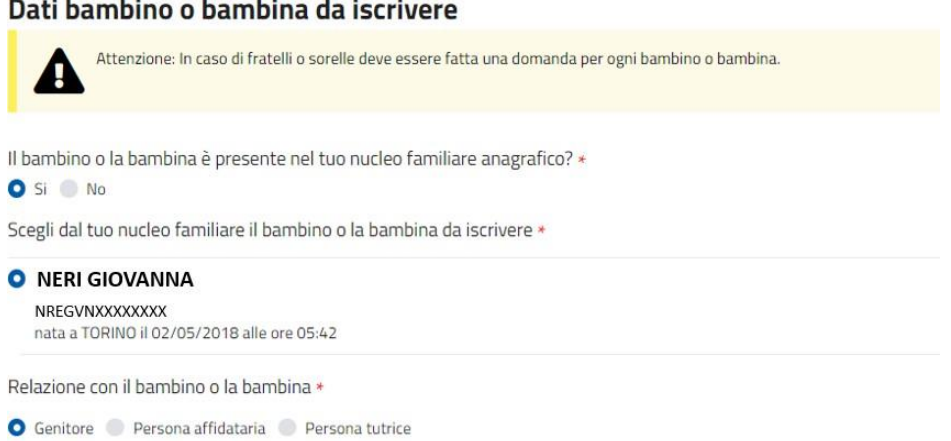

La definizione Genitore comprende anche Genitrice; nelle pagine successive comprende anche i casi di persona affidataria o tutrice.

**Se invece il richiedente NON è presente nell'Anagrafe della Città di Torino**, vengono richiesti i dati anagrafici completi del bambino o della bambina da iscrivere.

### **POSSO ISCRIVERE UN BAMBINO O UNA BAMBINA NON PRESENTE NEL MIO NUCLEO FAMILIARE ANAGRAFICO?**

E' possibile iscrivere un bambino o una bambina su cui si ha la responsabilità genitoriale anche se non è presente nel nucleo anagrafico del richiedente.

In questo caso selezionare il valore "No" alla richiesta:

```
Il bambino o la bambina è presente nel tuo nucleo familiare anagrafico? *
Si O No
```
Verranno quindi visualizzati i campi nei quali inserire i dati anagrafici completi del bambino o della bambina da iscrivere.

#### **COSA SI INTENDE CON "COABITANTE CON IL BAMBINO O LA BAMBINA"?**

Nel caso in cui Il richiedente vuole iscrivere un bambino o una bambina **che non è incluso nel suo nucleo anagrafico** viene chiesto se coabita con il bambino o la bambina da iscrivere.

Si intende "coabitante" chi di fatto abita con la bambina o il bambino, **anche se non risulta nello stesso stato di famiglia.**

 **COSA SUCCEDE SE PRESENTO UNA SECONDA DOMANDA, NELLO STESSO PERIODO DI INVIO DELLE DOMANDE, PER LO STESSO BAMBINO O LASTESSA BAMBINA, OLTRE A QUELLA CHE HO GIÀ PRESENTATO?**

Nel caso si stia compilando una domanda per un bambino o una bambina per cui è già stata inviata un'altra domanda (dallo stesso Richiedente), il sistema mostra un avviso:

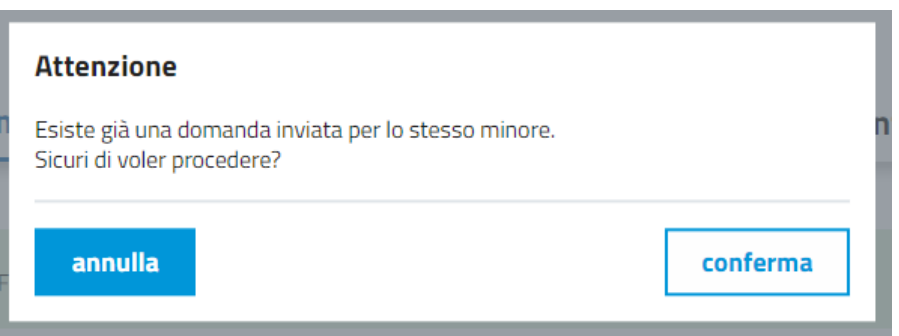

Sarà quindi possibile interrompere la compilazione o proseguire. Se si prosegue, la prima domanda verrà annullata automaticamente dalla successiva.

#### **COSA SUCCEDE SE PRESENTO UNA DOMANDA PER LO STESSO BAMBINO O LA STESSA BAMBINA, MA UN ALTRO RICHIEDENTE NE HA GIÀ PRESENTATA UNA?**

Nel caso si stia compilando una domanda per un bambino o una bambina per cui è già stata inviata un'altra domanda (da un altro Richiedente), il sistema blocca la compilazione mostrando un avviso:

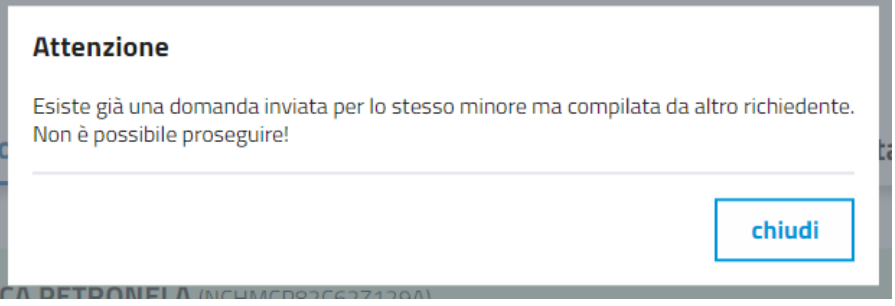

 **COSA SUCCEDE SE PRESENTO UNA NUOVA DOMANDA PER LO STESSO BAMBINO O LA STESSA BAMBINA, MA ESISTE GIA' UNA DOMANDA IN GRADUATORIA?**

Nel caso si stia compilando una domanda per un bambino o una bambina ma è già presente una domanda in graduatoria, il sistema blocca la compilazione. Per poter procedere è necessario annullare la domanda già presente entrando nella sezione "le tue domande"

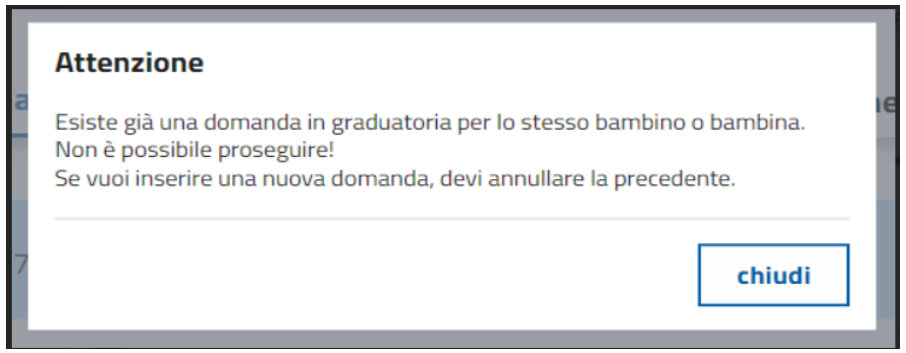

#### **COSASUCCEDE SE PRESENTO UNA NUOVA DOMANDA NEI TERMINI PER LO STESSO BAM-BINO O BAMBINA, MA ESISTE GIA' UNA DOMANDA PRESENTATA "NEI TERMINI" IN STA-TO INVIATA?**

Nel caso si stia compilando una domanda durante il periodo d'invio "nei termini" per un bambino o una bambina, ma è già presente una domanda "nei termini" in stato inviata, il sistema mostra un avviso:

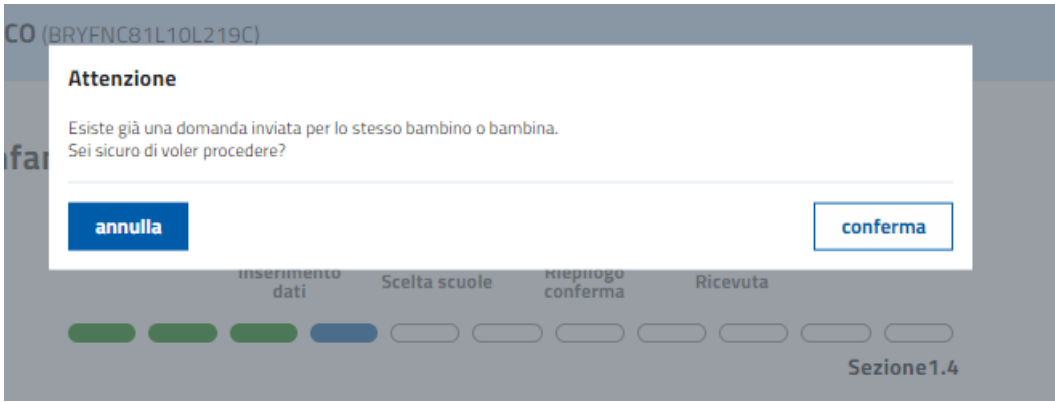

 **COSA SUCCEDE SE PRESENTO UNA NUOVA DOMANDA FUORI TERMINE PER LO STESSO BAMBINO O BAMBINA, MA ESISTE GIA' UNA DOMANDA PRESENTATA "NEI TERMINI" IN STATO INVIATA?**

Nel caso si stia compilando una domanda successiva al periodo d'invio "nei termini" per un bambino o una bambina, ma è già presente una domanda "nei termini" in stato inviata, il sistema mostra un avviso:

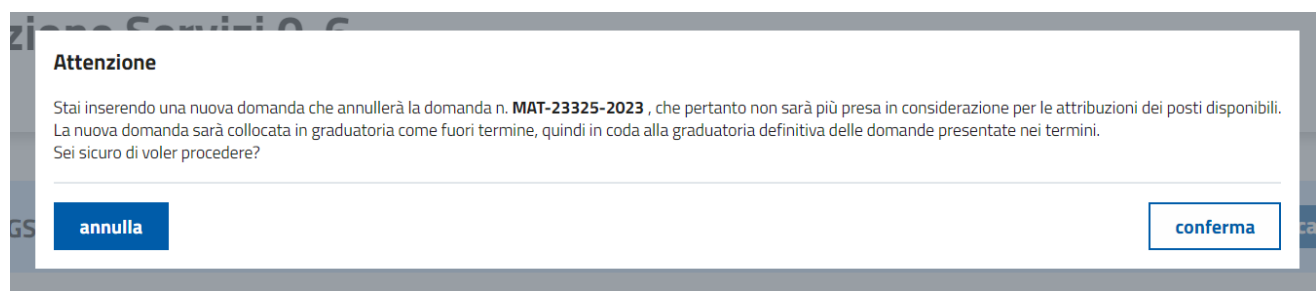

# <span id="page-28-0"></span>**2.5 CONDIZIONI DI PRIORITÀ DEL BAMBINO O DELLA BAMBINA**

### **QUALI DOCUMENTI DEVO ALLEGARE IN CASO DI DISABILITÀ?**

Allegare il profilo descrittivo di funzionamento (o diagnosi funzionale) o il certificato INPS di riconoscimento dell'handicap

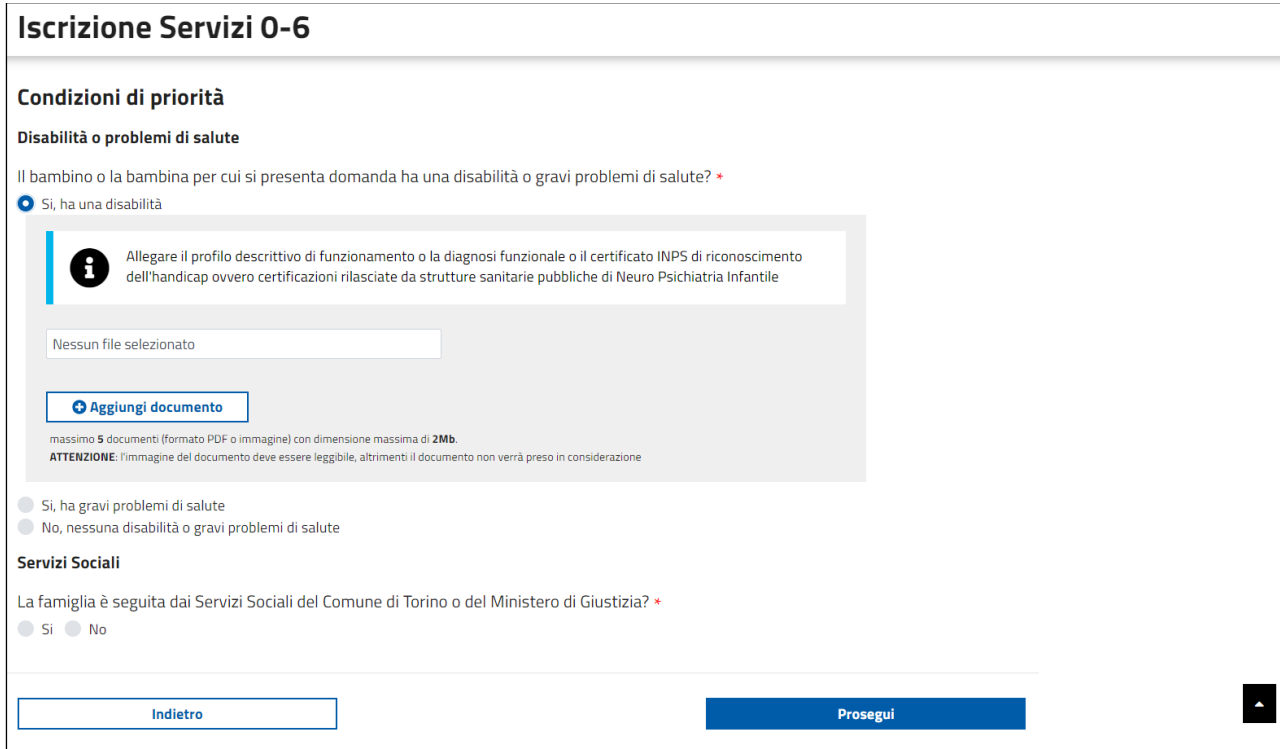

#### **QUALI DOCUMENTI DEVO ALLEGARE IN CASO DI PROBLEMI DI SALUTE?**

Allegare certificati medici recenti, attestanti la grave patologia e lo stato di salute attuale. Gli eventuali certificati di invalidità o handicap allegati devono specificare la diagnosi.

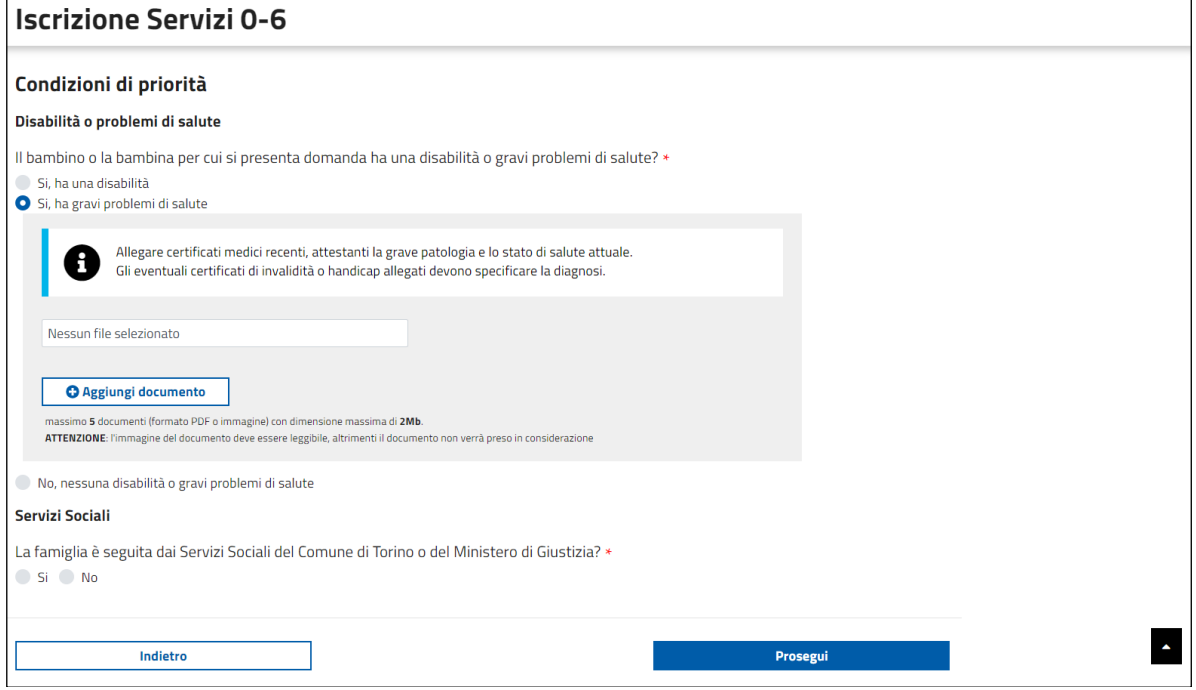

 **QUALI DOCUMENTI DEVO ALLEGARE QUANDO LA FAMIGLIA È SEGUITA DAI SERVIZI SOCIALI DEL COMUNE DI TORINO O DEL MINISTERO DI GIUSTIZIA O DELLA PREFETTURA?**

Nel caso la famiglia sia seguita dai Servizi Sociali del Comune di Torino non è necessario allegare la documentazione perché sarà acquisita d'ufficio, ma è necessario compilare accuratamente il campo (nome cognome assistente sociale, indirizzo del servizio e numero di telefono).

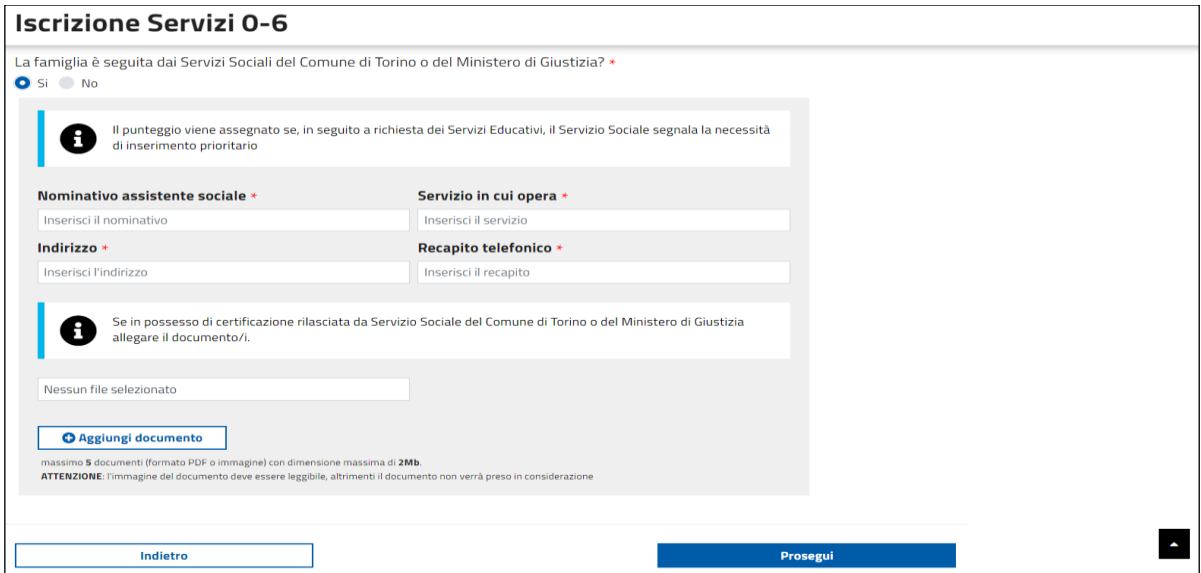

# <span id="page-30-0"></span>**2.6 CONDIZIONI DI COABITAZIONE DEI GENITORI**

#### **COSA SI INTENDE PER "COABITAZIONE"?**

Si intende "coabitante" chi è presente nello stesso stato di famiglia o chi, **pur non risultando nello stesso stato di famiglia**, di fatto abita con la bambina o il bambino.

#### **COME DESCRIVO LA CONDIZIONE DI COABITAZIONE DEI GENITORI?**

Sono selezionabili le seguenti casistiche, visualizzate sulla base della coabitazione del richiedente con il bambino o la bambina da iscrivere.

**Se il richiedente coabita** con il bambino o la bambina da iscrivere:

- Coabito con l'altro genitore
- "Sono coniugato/a o unito/a civilmente o ho sottoscritto convivenza di fatto con l'altro genitore ma non coabito con lui/lei";
- "Sono coniugato/a o unito/a civilmente o ho sottoscritto convivenza di fatto con persona che non è l'altro genitore";
- Non sono in nessuna di queste situazioni

**Se il richiedente non coabita** con il bambino o la bambina da iscrivere:

- Il genitore che coabita con il bambino o la bambina è coniugato o unito civilmente con il genitore richiedente
- Il genitore che coabita con il bambino o la bambina è coniugato o unito civilmente o ha sottoscritto convivenza di fatto con persona che non è l'altro genitore
- "Il genitore che coabita con il bambino o la bambina non è coniugato o unito civilmente né ha sottoscritto convivenza di fatto (genitore solo)".

#### **QUALI DATI DEVO INSERIRE?**

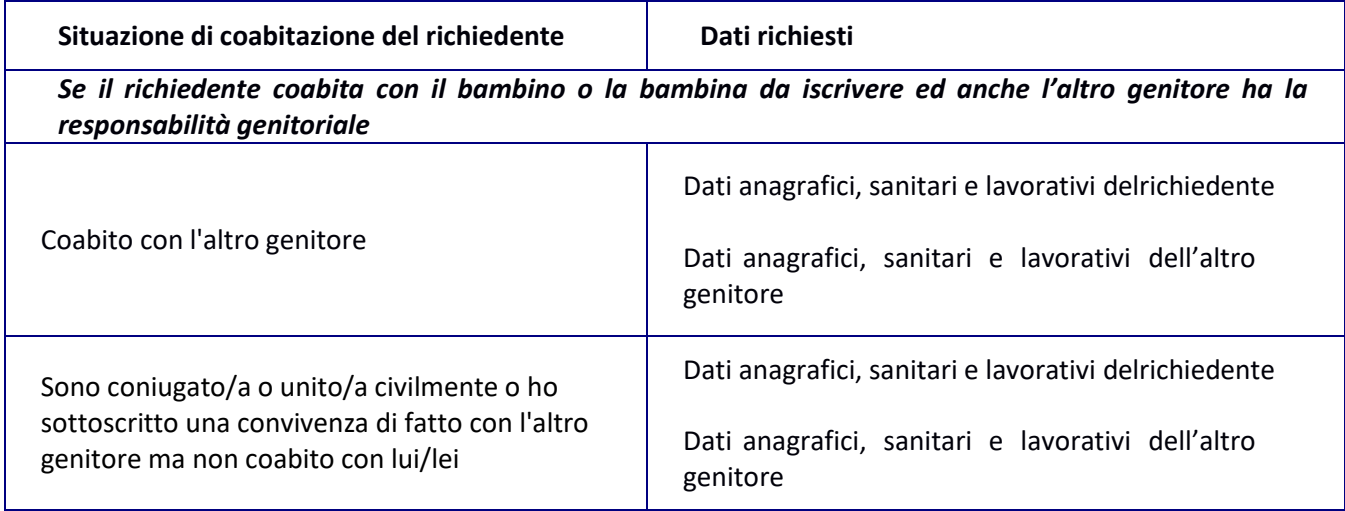

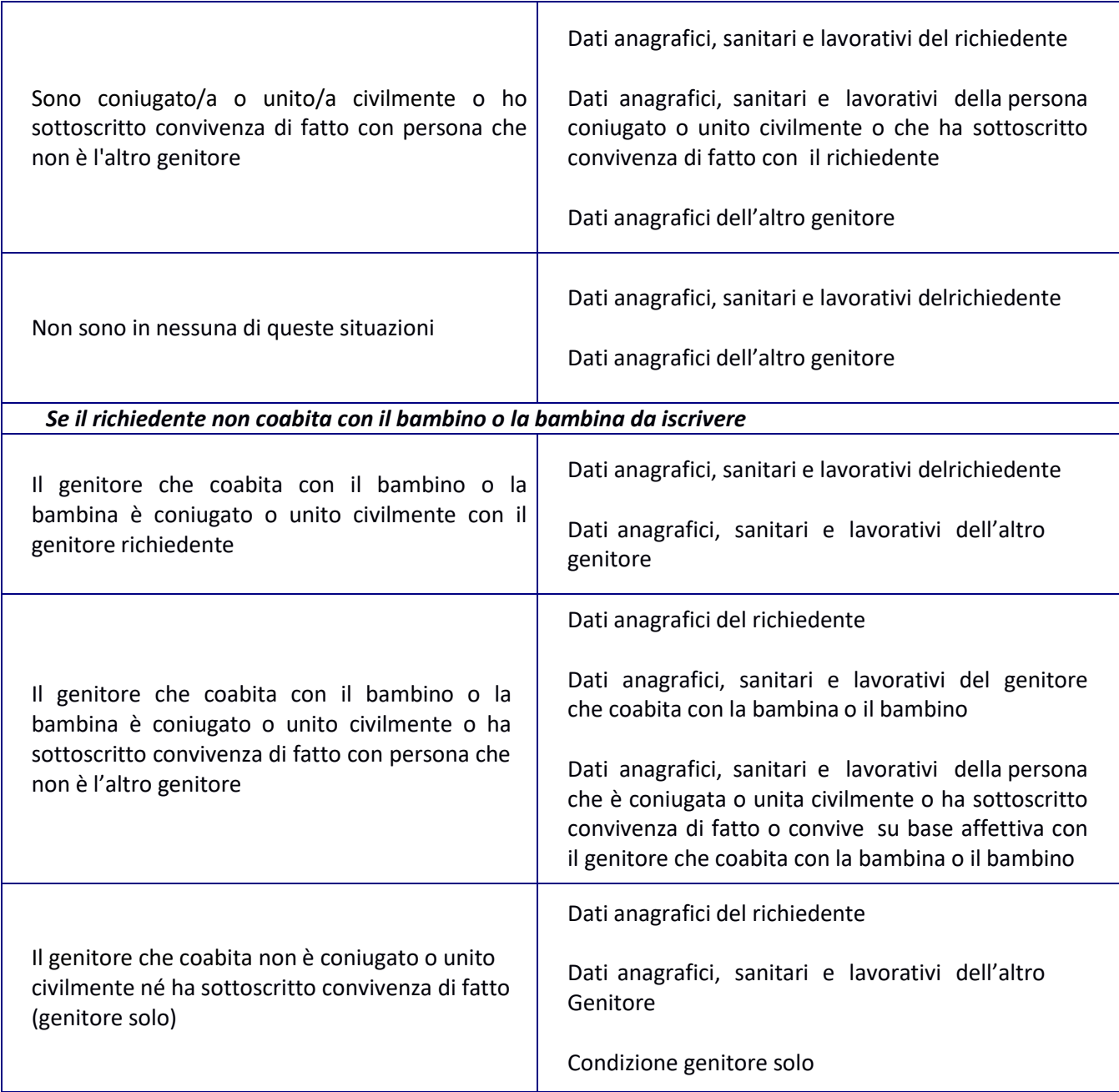

# <span id="page-31-0"></span>**2.7 CONDIZIONE OCCUPAZIONALE**

### **COME DESCRIVO LA MIA CONDIZIONE OCCUPAZIONALE?**

Deve essere selezionata una fra le seguenti opzioni:

- Persona con contratto di lavoro dipendente o parasubordinato
- Persona con lavoro autonomo, coadiuvante, con libera professione o altre forme assimilabili
- Persona disoccupata/non occupata che ha lavorato almeno 6 mesi nei precedenti 12 rispetto la data di compilazione della domanda
- Persona disoccupata da almeno 3 mesi
- Studente
- Nessuna condizione lavorativa

Per ogni opzione sono richiesti dati specifici in base alla scelta fatta.

**ATTENZIONE:** Per il punteggio verrà presa in considerazione una sola condizione, quella selezionata.

#### **SONO UNA PERSONA CON CONTRATTO DI LAVORO DIPENDENTE O PARASUBORDINATO:QUALI DATI DEVO INSERIRE?**

È necessario inserire:

- Denominazione azienda/società/ditta
- Comune luogo di lavoro
- Provincia luogo di lavoro
- Indirizzo luogo di lavoro (via/corso)

#### **COSA SI INTENDE PER LAVORO PARASUBORDINATO?**

Per lavoro parasubordinato si intendono, ad esempio, le collaborazioni coordinate e continuative e le prestazioni lavorative occasionali.

### **SONO UNA PERSONA CON LAVORO AUTONOMO, COADIUVANTE, CON LIBERA PROFESSIONE O ALTRA FORMA ASSIMILABILE: QUALI DATI DEVO INSERIRE?**

È necessario inserire:

- Partita IVA
- Comune luogo di lavoro
- Provincia luogo di lavoro
- Indirizzo luogo di lavoro (via/corso)
- **SONO UNA PERSONA DISOCCUPATA/NON OCCUPATA CHE HA LAVORATO ALMENO 6 MESI NEI PRECEDENTI 12: A CHE DATA FACCIO RIFERIMENTO PER IL CALCOLO DEI MESI?**

La data di riferimento è quella di presentazione della domanda.

#### **SONO UNA PERSONA DISOCCUPATA/NON OCCUPATA CHE HA LAVORATO ALMENO 6MESI NEI PRECEDENTI 12: CHE DATI DEVO INSERIRE?**

Per ogni periodo di lavoro svolto, devono essere indicati i seguenti dati:

- Nome dell'azienda/società/ditta presso cui ha lavorato o P.IVA
- Sede datore di lavoro Comune
- Sede datore di lavoro Indirizzo
- Data inizio periodo lavorativo
- Data fine periodo lavorativo

**ATTENZIONE! Nel caso di più periodi viene considerata la somma dei periodi (in caso di sovrapposizione di due periodi i giorni vengono contati una sola volta).**

#### **SONO UNA PERSONA DISOCCUPATA/NON OCCUPATA CHE HA LAVORATO ALMENO 6MESI NEI PRECEDENTI 12: COME FACCIO AD AGGIUNGERE DEI PERIODI LAVORATIVI?**

Per aggiungere un periodo lavorativo cliccare sul comando "Aggiungi periodo":

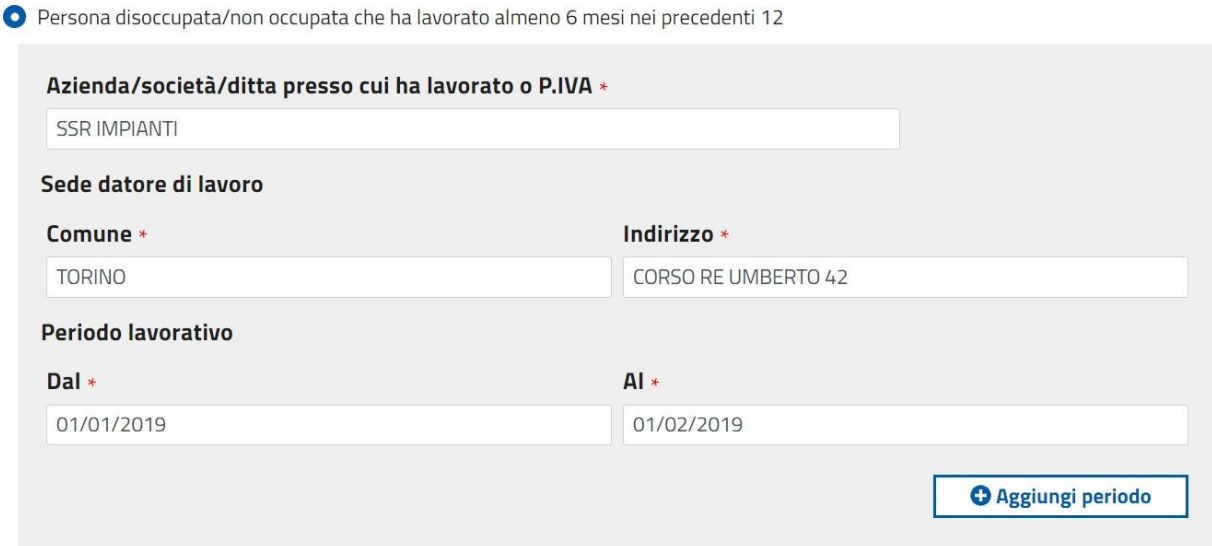

#### **SONO UNA PERSONA DISOCCUPATA DA ALMENO 3 MESI: QUALI DATI DEVO INSERIRE?**

È necessario inserire:

- Dichiarazione di immediata disponibilità al lavoro data di presentazione
- Presentata presso:
	- o Centro per l'impiego
	- o Portale ANPAL (con completamento del processo presso Centro per l'impiego)
	- o Portale INPS (per domanda NASPI, DIS-COLL, indennità di mobilità)

#### **SONO UNO STUDENTE: CHE DATI DEVO INSERIRE?**

È necessario inserire:

#### **La tipologia del corso**, scegliendo fra:

- Università
- Master post universitari
- Secondaria I grado
- Secondaria II grado
- Formazione professionale
- CPIA
- Tirocini formativi extracurriculari
- Corso Alfabetizzazione

#### La **denominazione ed indirizzo**, inserendo le due informazioni nello stesso campo.

#### Studente

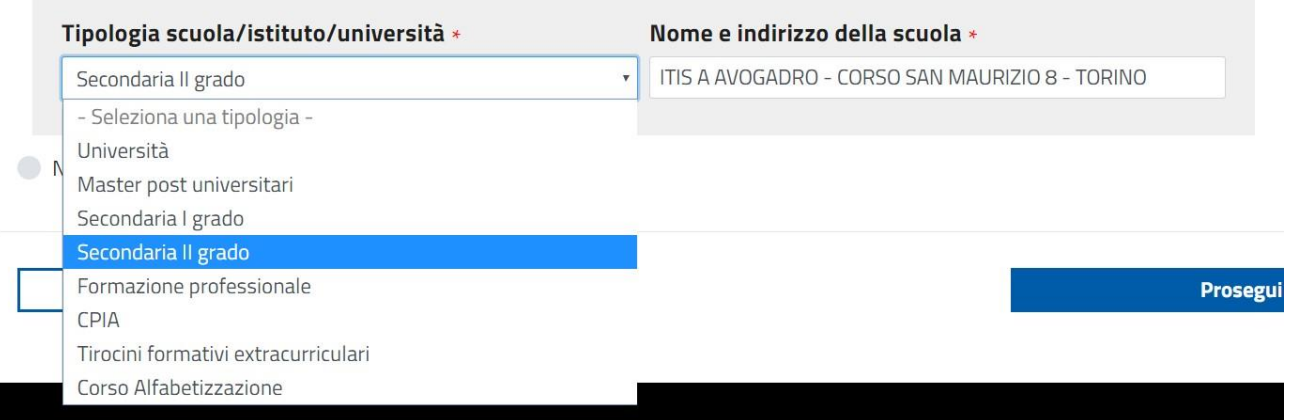

## <span id="page-34-0"></span>**2.8 ALTRI SOGGETTI PRESENTI NEL NUCLEO FAMIGLIARE DEL BAMBINO O DELLA BAMBINA**

È poi necessario descrivere gli altri soggetti presenti nel nucleo del bambino o della bambina(oltre ai soggetti già descritti in precedenza)

 **COME DESCRIVO GLI ALTRI SOGGETTI PRESENTI NEL NUCLEO FAMIGLIARE DEL BAMBINOO DELLA BAMBINA?**

Se il richiedente **è presente nell'Anagrafe della Città di Torino e coabitante con il bambino o la bambina da iscrivere**, vengono presentati **tutti i componenti del nucleo anagrafico**.

Per ognuno di questi soggetti bisogna descrivere:

- Il rapporto di parentela
- Eventuale grave problema di salute

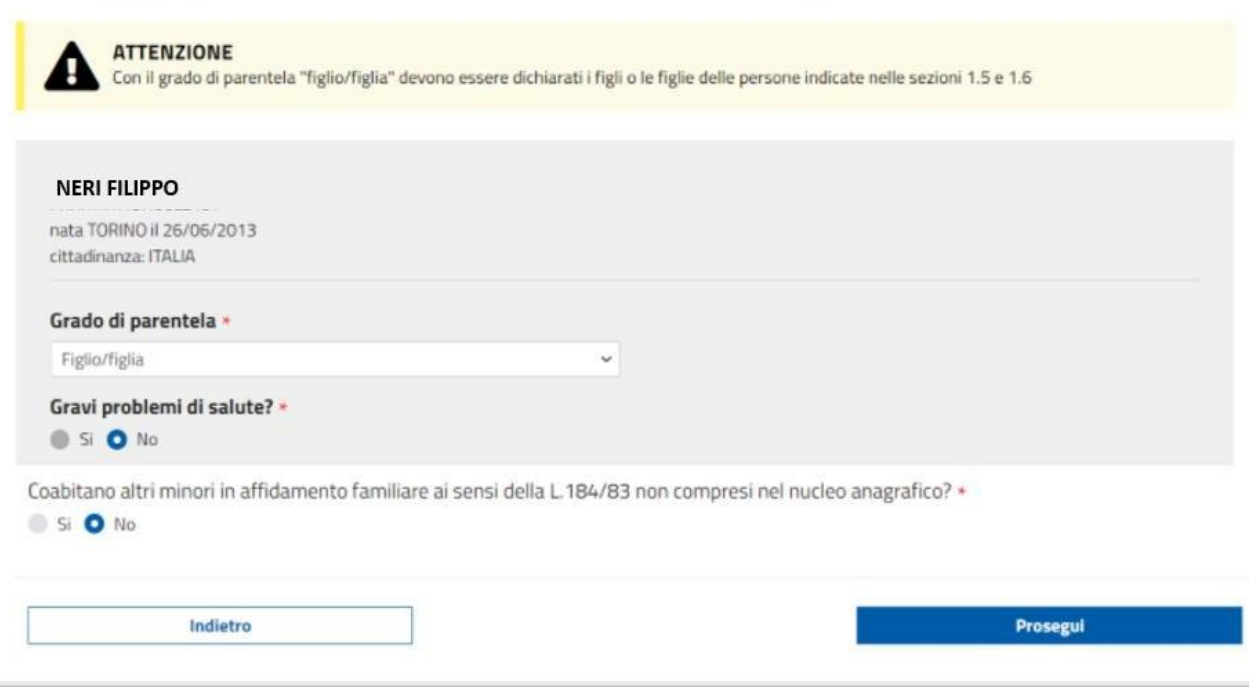

### Altri soggetti presenti nel nucleo familiare del bambino o bambina

Viene poi chiesto se esistono **altri minori in affidamento famigliare ai sensi della legge L.184/83 non compresi nel nucleo anagrafico.**

In caso affermativo cliccare su "SI" e descrivere questi soggetti, indicando per ognuno di essi:

- Dati anagrafici;
- Eventuale grave problema di salute.

Se il richiedente **non è presente nell'Anagrafe della Città di Torino o non è coabitante con il bambino o la bambina da iscrivere,** allora è necessario descrivere tutti i soggetti presenti nel nucleo famigliare del bambino o della bambina da iscrivere:

- Soggetti presenti nel nucleo anagrafico del bambino o della bambina;
- altri minori in affidamento famigliare ai sensi della legge L.184/83 non compresi nel nucleo anagrafico

Indicando per ogni soggetto:

- Dati anagrafici;
- Rapporto di parentela;
- Eventuale grave problema di salute.

### <span id="page-35-0"></span>**2.9 FIGLI IN AFFIDAMENTO CONDIVISO**

È poi richiesto di descrivere eventuali figli in affidamento condiviso non presenti nel nucleo

 **COME DESCRIVO I FIGLI IN AFFIDAMENTO CONDIVISO NON COMPRESI NEL NUCLEOANAGRAFICO DEL BAMBINO O DELLA BAMBINA?**

Deve essere indicato per ogni soggetto:

- Dati anagrafici;

- Estremi del provvedimento
- Eventuale grave problema di salute.

# <span id="page-36-0"></span>**2.10 DATI RELATIVI ALL'I.S.E.E.**

#### **COME INDICO L'I.S.E.E. DEL NUCLEO DEL BAMBINO O DELLA BAMBINA?**

Per l'inserimento del dato riguardante l'I.S.E.E. sono necessari il valore I.S.E.E. e la data di fine validità dell'attestazione.

#### **QUALE INDICATORE I.S.E.E. DEVO UTILIZZARE?**

Devo utilizzare il valore I.S.E.E. riferito alla bambina o al bambino da iscrivere ed indicato sull'ATTESTAZIONE, nella tabellina in seconda pagina denominata PRESTAZIONI AGEVOLATE RIVOLTE A MINORENNI O A FAMIGLIE CON MINORENNI PRESTAZIONI AGEVOLATE.

#### **A QUALE ANNO DEVO FARE RIFERIMENTO?**

L'I.S.E.E. deve essere valido al momento dell'inserimento della domanda. La data di fine validità dell'I.S.E.E. è reperibile sulla prima pagina dell'Attestazione, ultima riga prima della firma del Direttore Generale.

#### **IN CHE FORMATO DEVO INDICARE IL VALORE DELL'INDICATORE**

Il valore dell'indicatore I.S.E.E. deve essere scritto nel formato trovato sull'Attestazione INPS,

con due cifre decimali.

*Es. 14722,88*

Attenzione: inserire le cifre decimali anche se sono "00".

*Es. 14722,00*

## <span id="page-36-1"></span>**2.11 SPOSTAMENTO RESIDENZA A TORINO O CAMBIO DI ABITAZIONE**

 **COME POSSO FARE RICHIESTA DI ATTRIBUZIONE DEL PUNTEGGIO COME FAMIGLIA RESIDENTE A TORINO O DI TRASFERIMENTO DA ALTRO NIDO D'INFANZIA COMUNALE DI TORINO PER CAMBIO DI RESIDENZA?**

 Se la domanda è presentata per un bambino o bambina il cui nucleo familiare non è residente a Torino, ma si chiede l'attribuzione del punteggio di residenza per

 prossimo trasferimento oppure è residente a Torino e si chiede il punteggio per trasferimento da altro nido, in quanto è in corso un cambio di abitazione nell'ambito dello stesso comune, sono previste due casistiche:

- È stata fatta richiesta di variazione di residenza online: occorre indicare la data della richiesta;
- È stato fissato un appuntamento all'anagrafe della Città di Torino per variazione residenza: occorre indicare la data dell'appuntamento;

**ATTENZIONE!** la data della richiesta di variazione, sia online che su appuntamento, indica il momento dal quale decorre l'effettiva residenza a Torino.

**ATTENZIONE! Se la residenza non sarà effettiva al momento dell'assegnazione del posto, l'eventuale punteggio attribuito verrà tolto.**

#### **COME COMPILO LA DOMANDA SE IL BAMBINO O LA BAMBINA NON E' RESIDENTE IN ITALIA ED E' STATA PRESENTATA RICHIESTA DI RICONGIUNGIMENTO FAMILIARE DA GENITORE RESIDENTE A TORINO?**

Può essere richiesta l'attribuzione del punteggio di residenza a Torino inviando a **iscrizionenidi@comune.torino.it** la documentazione attestante il ricongiungimento familiare nel quale sono indicati i nominativi di tutti i figli per i quali è richiesto il Ricongiungimento.

## <span id="page-37-0"></span>**2.12 CAMBIO DEL NIDO DI FREQUENZA**

#### **COME POSSO FARE DOMANDA DI CAMBIAMENTO DEL NIDO PERCHÉ È VARIATOL'INDIRIZZO DI RESIDENZA DEL BAMBINO O DELLA BAMBINA?**

Condizione valida solo se il bambino o la bambina sta frequentando un nido comunale o convenzionato di Torino.

Devono essere indicati

- $\circ$  il vecchio e il nuovo indirizzo di residenza del bambino o della bambina;
- o la data del cambio di residenza o della richiesta della variazione online o dell'appuntamento in Anagrafe;
- o l'indirizzo del nido di provenienza
- o la data di inizio della frequenza nel nido di provenienza.

## <span id="page-37-1"></span>**2.13 SCELTA NIDI**

 **QUALI SONO LE REGOLE PER ESPRIMERE LE PREFERENZE SUI NIDI E TEMPI DI FREQUENZA?**

Nella selezione delle preferenze (nido e tempo di frequenza) attenersi alle seguenti regole:

- Nella domanda possono essere espresse, in ordine, al massimo 10 preferenze: ogni preferenza indica il nido e il tempo di frequenza richiesto o la sezione primavera.
- Le domande di iscrizione che indicano condizioni di priorità per disabilità, disagio sociale o gravi problemi di salute della bambina o del bambino devono indicare almeno 3 preferenze (art. 5 bis del Regolamento n. 231).
- Se viene assegnato il posto nella prima preferenza, la rinuncia comporta la cancellazione dalla graduatoria cittadina.
- Se il posto viene assegnato in una preferenza che non è la prima scelta, si può rinunciare e restare in lista d'attesa per due volte; la terza rinuncia comporta la cancellazione dalla graduatoria.

- L'accettazione del posto comporta la cancellazione dalla graduatoria cittadina.

In considerazione delle regole inerenti la rinuncia, è importante indicare solo i nidi d'infanzia ai quali la famiglia è realmente interessata.

#### **COME FACCIO A SCEGLIERE I NIDI, I TEMPI DI FREQUENZA E LE SEZIONI PRIMAVERA?**

La pagina si divide in tre parti:

- Ricerca per nome o indirizzo
- Elenco per circoscrizione
- Lista ordinata dei nidi e sezioni primavera scelti.

#### **COS'È IL NIDO DI PRIMA SCELTA?**

Per il nido d'infanzia di prima scelta si intende quello preferito in cui la famiglia vorrebbe che venisse assegnato il posto.

 ATTENZIONE! Se viene assegnato il posto nel nido indicato come prima scelta, la rinuncia al posto comporta la cancellazione dalla graduatoria.

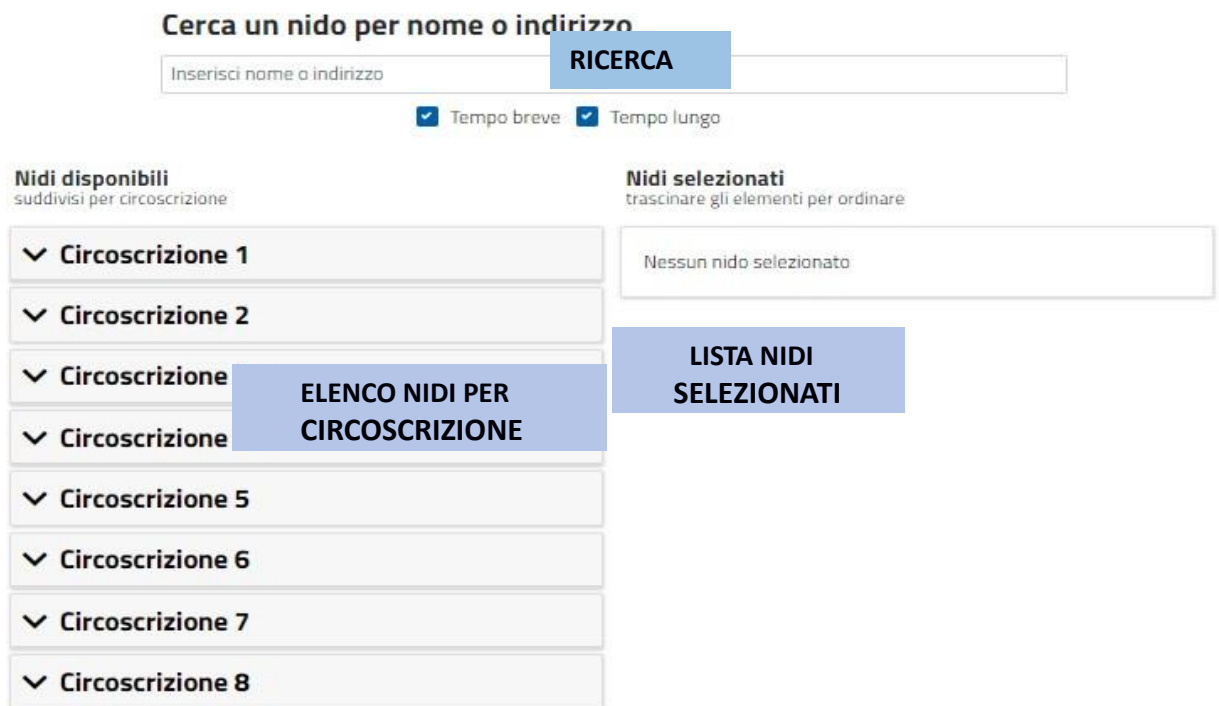

**ATTENZIONE!** Negli elenchi e nei risultati della ricerca **verranno mostrati solo i nidi che presentano sezioni compatibili con l'età del bambino o della bambina in fase di iscrizione**.

#### **COME POSSO RICERCARE I NIDI?**

È possibile ricercare i nidi per nome e per indirizzo (anche parziali) digitandoli nel campo "Cerca un nido per nome e indirizzo". La lista dei nidi si aggiornerà automaticamente. Una volta scelto il nido, cliccare sull'etichetta del tempo di frequenza:

#### **AGGIUNTA PREFERENZE ALLA LISTA**

Per aggiungere una preferenza, selezionare un nido e cliccare sull'etichetta:

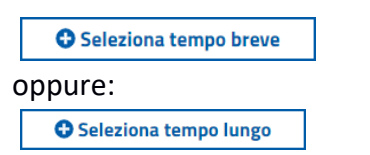

a seconda del tempo di frequenza scelto.

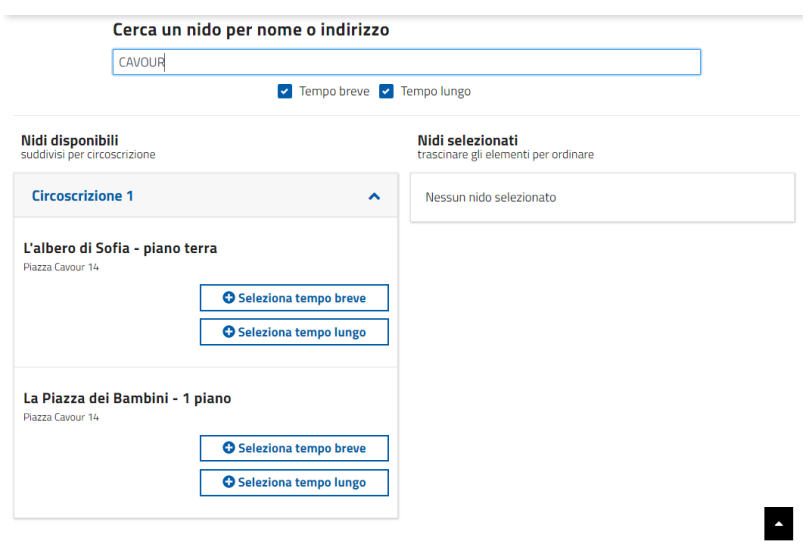

Una volta cliccato il tempo desiderato, la preferenza comparirà nell'elenco dei nidi selezionati:

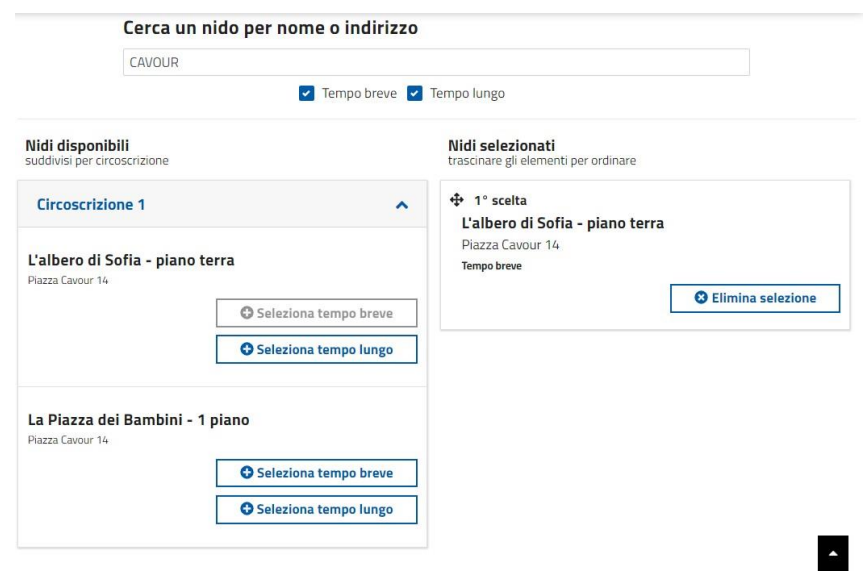

Il primo nido dell'elenco sarà il **Nido di Prima Scelta.**

**COME POSSO CAMBIARE L'ORDINE DELLE PREFERENZE?**

È possibile variare l'ordine delle preferenze trascinando con il mouse il nome del nido della preferenza nell'elenco nidi selezionato. Per fare questo tenere premuto il tasto sinistro del mouse e trascinare la preferenza nella posizione desiderata.

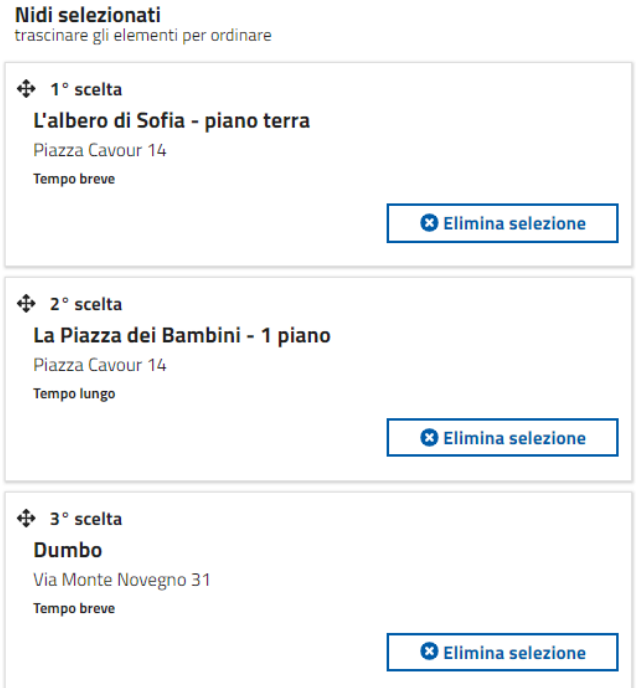

Rilasciando il tasto sinistro del mouse la preferenza va nella posizione desiderata:

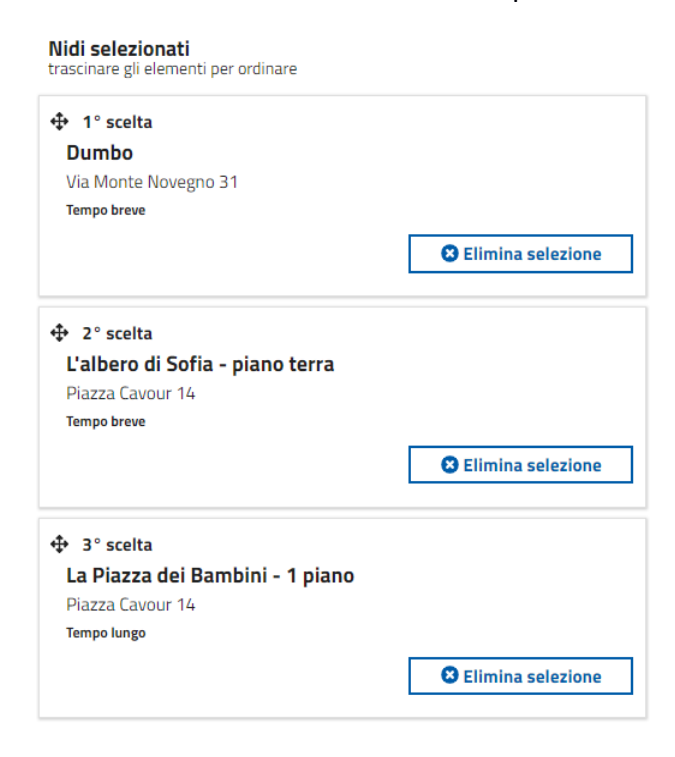

#### **COME POSSO ELIMINARE UNA DELLE PREFERENZE GIÀ SCELTE?**

Per eliminare una preferenza fra quelle già selezionate cliccare sull'etichetta

**O** Elimina selezione

della preferenza che si vuole eliminare.

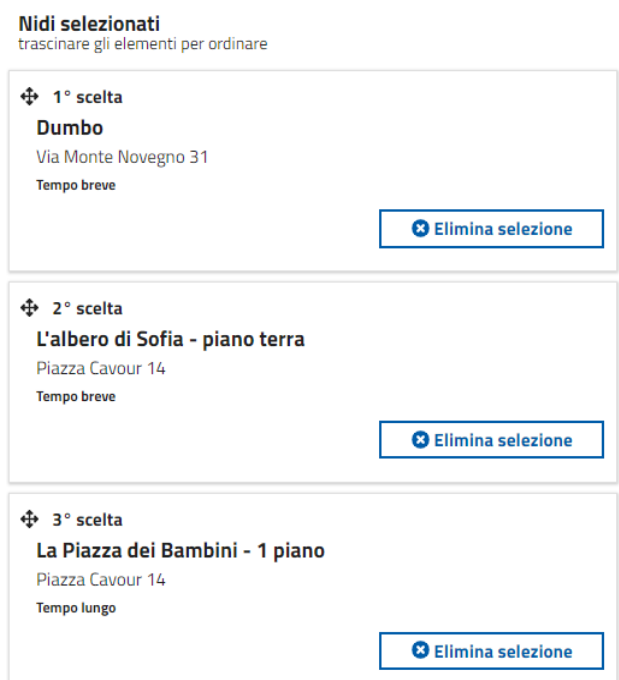

Dopo aver confermato l'intenzione di eliminare la preferenza:

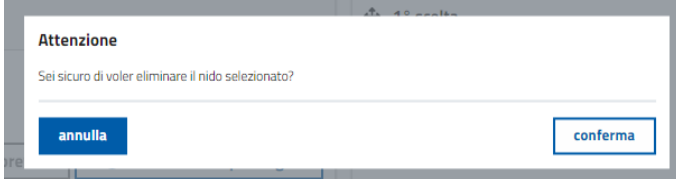

L'elenco verrà aggiornato e l'ordine delle preferenze sarà ricalcolato

## <span id="page-41-0"></span>**2.14 ALTRI FIGLI O FIGLIE FREQUENTANTI O IN CORSO DI ISCRIZIONE**

Nella sezione vanno inseriti:

- i dati anagrafici dei figli già frequentanti il nido selezionato come prima scelta che continueranno la frequenza nell'anno scolastico per il quale viene presentata la domanda (opzione **frequentante**);
- i dati anagrafici di altri figli per i quali si presenta la domanda di iscrizione per gli stessi nidi (opzione **iscrivendo**).

Per il figlio/figlia selezionato dall'elenco preposto occorre specificare se frequentante o iscrivendo.

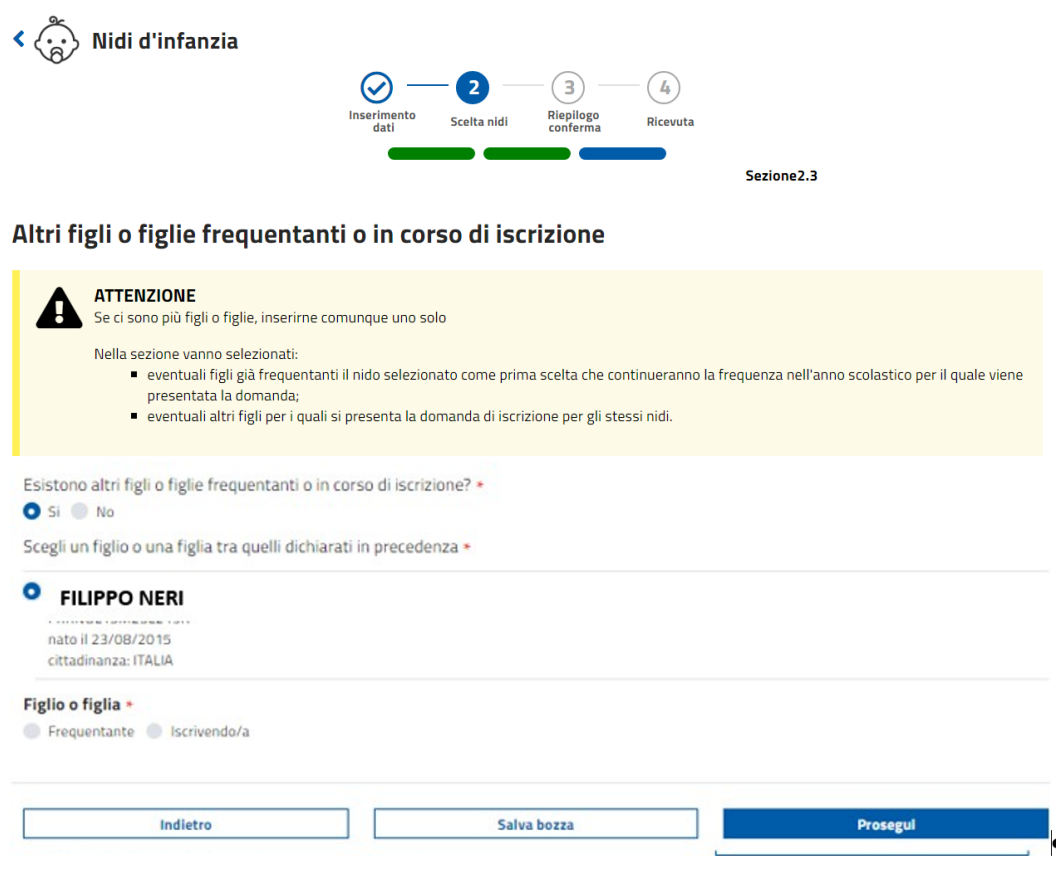

## <span id="page-42-0"></span>**2.15 RIEPILOGO DATI**

#### **COSA CONTIENE IL RIEPILOGO DEI DATI**

Il riepilogo dei dati descrive tutte le informazioni inserite nella domanda che verranno trasmesse ai Servizi Educativi della Città di Torino.

#### **COSA POSSO FARE SE MI ACCORGO DI AVER INSERITO DEI DATI ERRATI O INCOMPLETI?**

È possibile tornare indietro con il comando "Indietro" e ripercorrere tutta la domanda.

# <span id="page-42-1"></span>**2.16 INVIO**

### **COME FACCIO AD INVIARE LA DOMANDA?**

Nella pagina del riepilogo dati, selezionare il comando "Conferma dati e invia"

#### Servizi 0-6: iscrizione nidi d'infanzia

#### Riepilogo domanda

Stampa il riepilogo Dati del richiedente

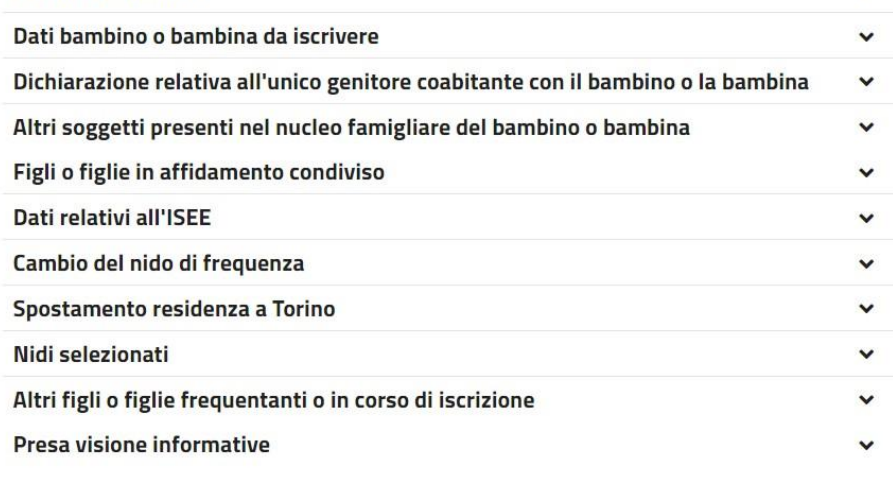

Indietro

#### Conferma dati e invia

 $\checkmark$ 

#### Verrà quindi richiesta una conferma:

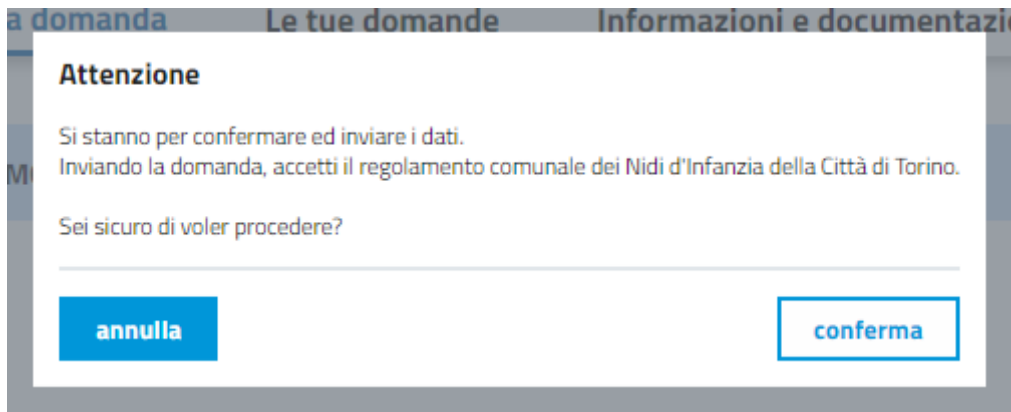

#### **COSA SUCCEDE QUANDO INVIO**

Dopo aver selezionato "Conferma" i dati vengono inviati al sistema e viene visualizzata lapagina di ricevuta (vedi capitolo successivo)

### **COSA SUCCEDE SE ESISTE GIÀ UNA DOMANDA INVIATA PER LO STESSO BAMBINO O LASTESSA BAMBINA DA UN ALTRO RICHIEDENTE?**

Se per lo stesso bambino o la stessa bambina è già stata inviata una domanda da un altro

richiedente, il sistema non permette l'invio:

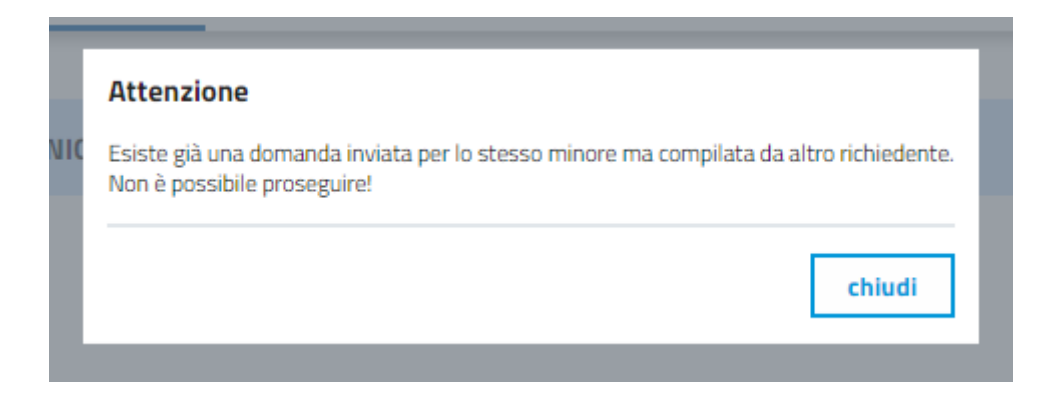

In questo caso è necessario rivolgersi agli uffici dei Servizi Educativi della Città di Torino

### **LA DOMANDA LASCIATA IN BOZZA È VALIDA LO STESSO PER L'ISCRIZIONE?**

**ATTENZIONE!** Le domande lasciate in bozza alla chiusura dei termini del periodo di invio domanda non sono valide e non verranno prese in considerazione per l'ammissione ai nidi d'infanzia.

Le sole domande che verranno prese in considerazione sono quelle regolarmente inviate.

# <span id="page-44-0"></span>**3 DOPO L'INVIO**

#### **PAGINA DI RICEVUTA**

Dopo l'invio con successo della domanda, viene visualizzata la pagina finale che presenta il codice della domanda.

E' importante conservare tale codice che sarà utile per le fasi successive dell'iscrizione.

### Le tue domande **Anno scolastico** - Tutti gli anni - $\checkmark$ V Nido d'infanzia V Scuola d'infanzia Annulla filtri Se la graduatoria è in stato PROVVISORIA lo stato della domanda rimane in INVIATA. Verificare la presenza della domanda negli elenchi di graduatoria pubblicati sul web. Inviata Ricevuta invio domanda Nido d'infanzia Visualizza dati domanda Anno scolastico: 2022-2023 Domanda n°: NID-21842-2023 **3** Annulla domanda Data invio: 31/01/2023

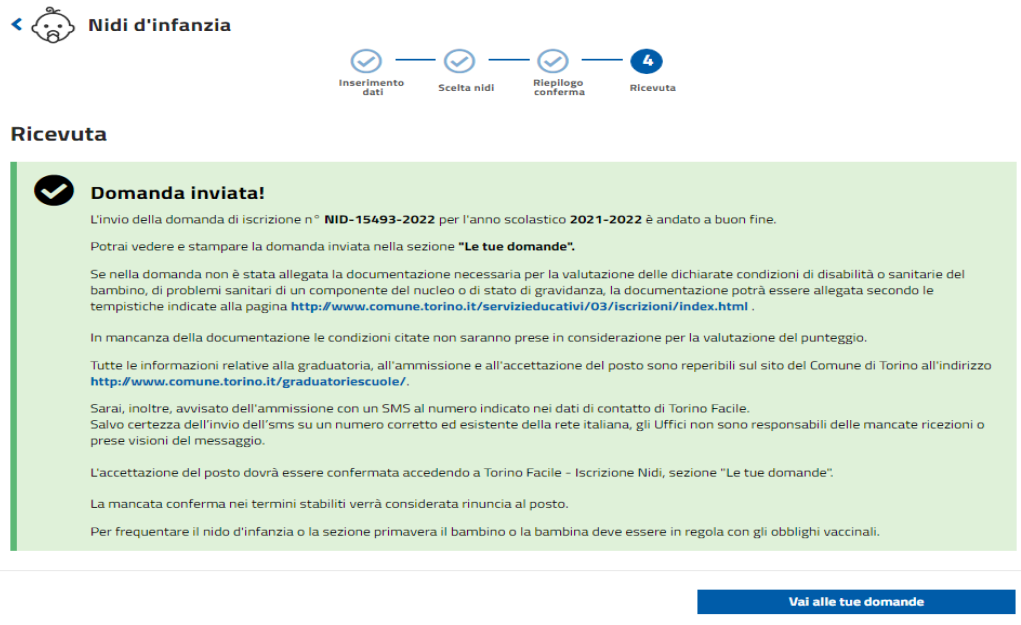

#### **COME STAMPARE LA RICEVUTA DI INVIO?**

E' possibile stampare la ricevuta di invio della domanda nella sezione "le tue domande".

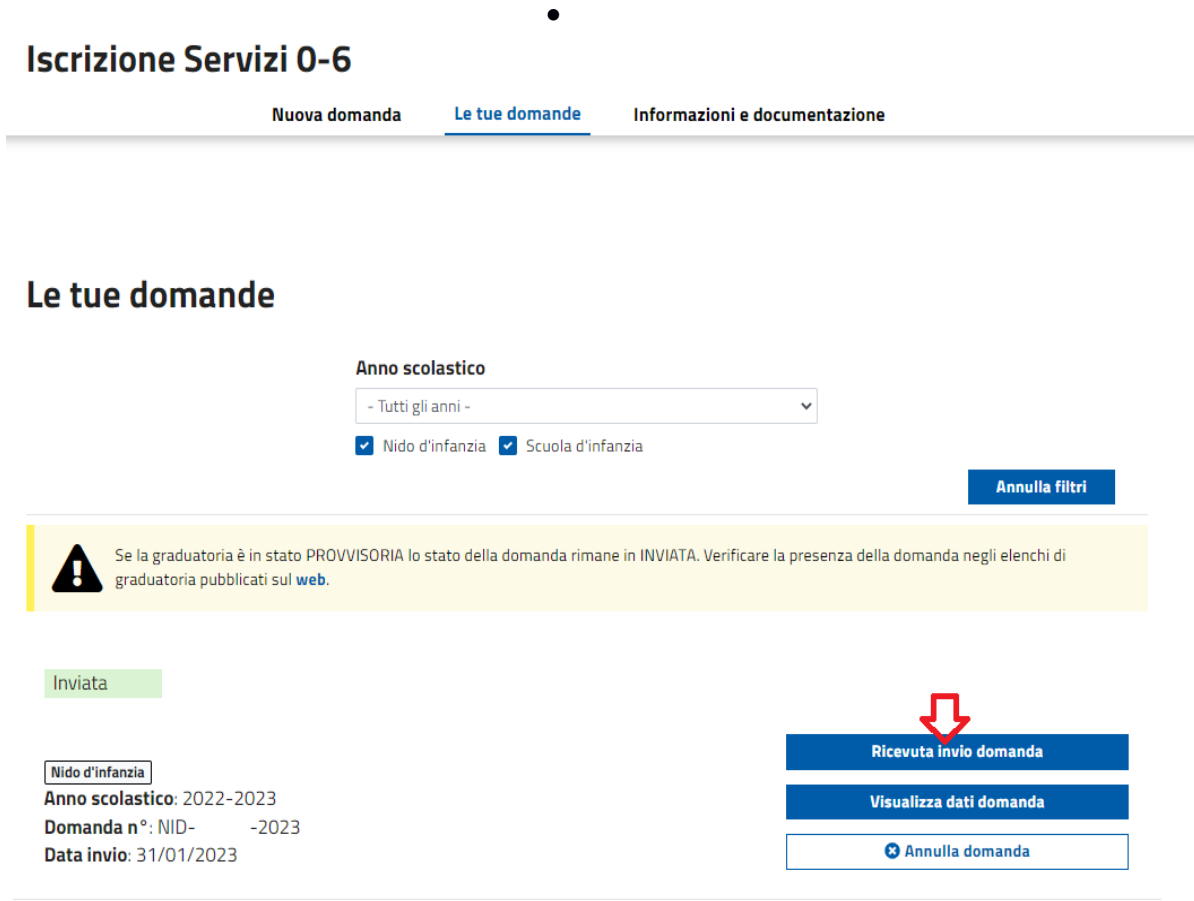

#### **DOVE POSSO TROVARE LA DOMANDA CHE HO INVIATO?**

E' possibile trovare il riepilogo della domanda inviata nella sezione "Le tue domande" della pagina principale del proprio profilo su TorinoFacile.

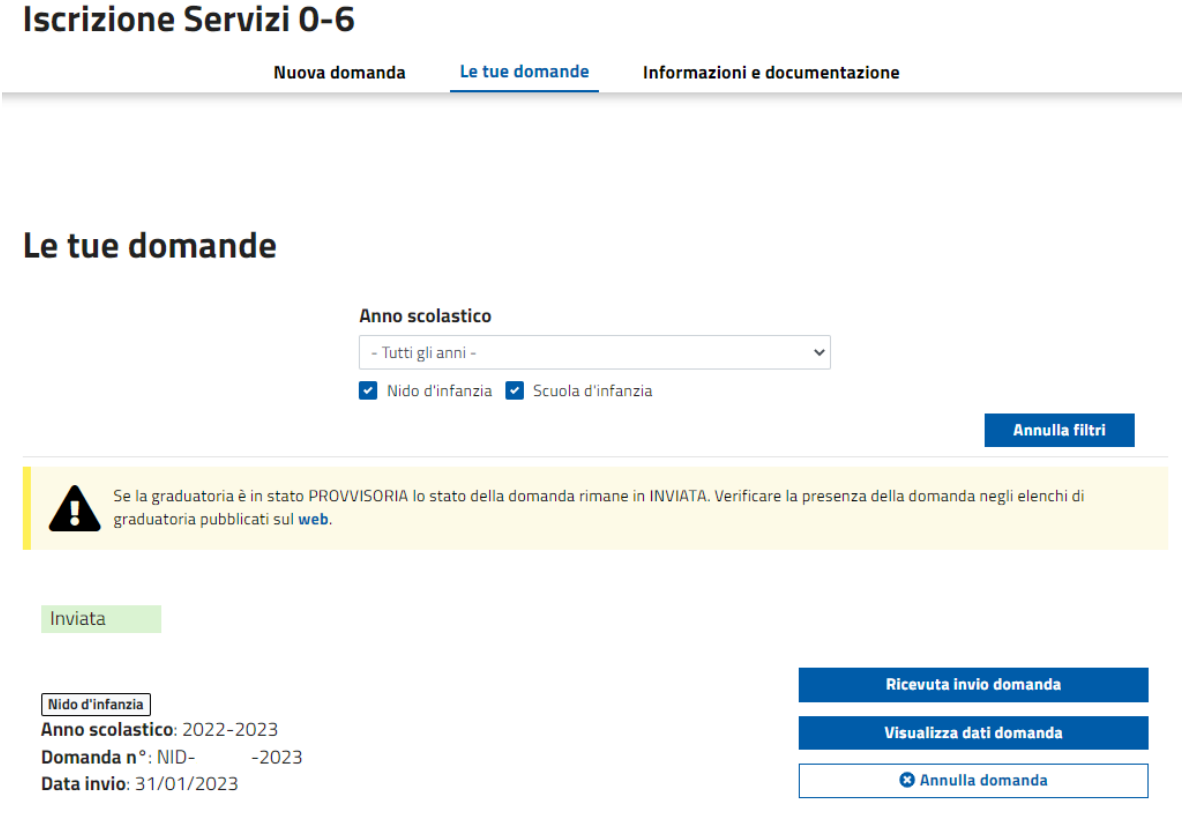

# <span id="page-46-0"></span>**4 VISUALIZZAZIONE DEI PUNTEGGI E DELLE PREFERENZE ASSOCIATE ALLA DOMANDA**

### <span id="page-46-1"></span>**4.1 INFORMAZIONI GENERALI**

### **HO PRESENTATO LA DOMANDA NEI TERMINI, COME FACCIO A SAPERE IL PUNTEGGIO ASSOCIATO ALLA DOMANDA?**

Il punteggio è indicato nella Graduatoria provvisoria e successivamente nella definitiva ed è calcolato secondo le regole descritte nel Regolamento comunale dei Nidi d'Infanzia della Città di Torino.

E' possibile anche verificare i punteggi delle preferenze accedendo alla sezione "Le tue domande":

#### **COSA DEVO FARE SE RILEVO CHE IL PUNTEGGIO NON È STATO ATTRIBUITO CORRETTAMENTE?**

Chi ha inviato la domanda "nei termini" e rileva, nella graduatoria provvisoria, che il punteggio non è stato attribuito correttamente in base a quanto dichiarato o alla documentazione prodotta, può presentare richiesta di revisione, trasmettendola via email a **[iscrizionenidi@comune.torino.it](mailto:iscrizionenidi@comune.torino.it)** .

Alla richiesta deve essere allegata copia del documento di identità valido e la documentazione attestante la condizione da riesaminare. La richiesta deve pervenire entro 10 giorni dalla scadenza della pubblicazione della graduatoria provvisoria e può riguardare solo stati, qualità personali o fatti dichiarati entro il termine delle iscrizioni.

## **4.2 VISUALIZZAZIONE DELLE CONDIZIONI DI PUNTEGGIO DELLE PREFERENZE ASSOCIATE ALLA DOMANDA**

Nella sezione "le tue domande" ciccando "Preferenze/Condizioni di punteggio" verranno mostrate le condizioni di punteggio associate alla domanda:

### **Preferenze**

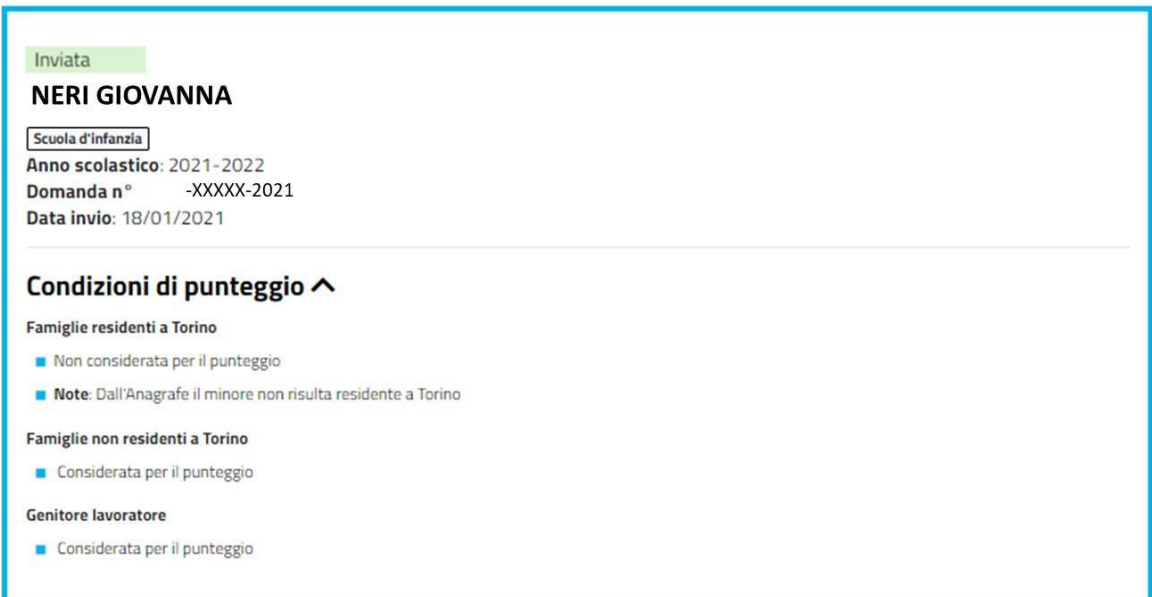

#### **• DOVE POSSO VISUALIZZARE L'ESITO DELLA VALUTAZIONE DELLA COMMISSIONE SANITARIA?**

E' possibile visualizzare l'esito della valutazione della Commissione sanitaria entrando nel proprio profilo su TorinoFacile, sezione Le mie domande, Preferenze, Condizioni di punteggio. Se c'è la dicitura "Sarà rivalutata la situazione qualora pervenga una documentazione integrativa" è possibile integrare la documentazione, inviandola all'indirizzo mail iscrizionenidi@comune.torino.it.

Per le domande presentate nei termini, se la documentazione integrativa è presentata entro le date indicate in Circolare

(http://www.comune.torino.it/servizieducativi/03/iscrizioni/circolare\_iscrizioni\_nidi.pdf) ed è valutata positivamente dalla Commissione Sanitaria, il punteggio viene attribuito nella graduatoria definitiva.

# <span id="page-48-0"></span>**5 ACCETTAZIONE/RINUNCIA POSTO ASSEGNATO DOPO LA PUBBLICAZIONE DELLA GRADUATORIA DEFINITIVA**

# <span id="page-48-1"></span>**5.1 SITUAZIONE PREFERENZE DOPO LA PUBBLICAZIONE DELLA GRADUATORIA DEFINITIVA**

 **COME FACCIO A CONTROLLARE LA SITUAZIONE DELLE MIE PREFERENZE DOPO LA PUBBLICAZIONE DELLA GRADUATORIA DEFINITIVA?**

Per visualizzare la situazione delle preferenze dopo la pubblicazione della graduatoria definitiva, accedere prima di tutto alla sezione "Le tue domande":

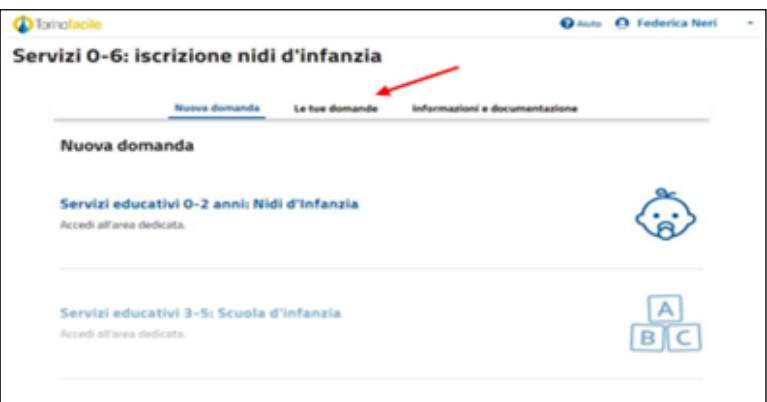

Verrà visualizzata la pagina in cui sono disponibili le domande compilate. Per ogni domanda è indicato il suo stato che può essere "In graduatoria", "Ammessa". Lo stato "in graduatoria" indica che non è stato ancora assegnato un posto al bambino o alla bambina.

Lo stato "Ammessa" indica che è stato assegnato un posto al bambino o alla bambina.

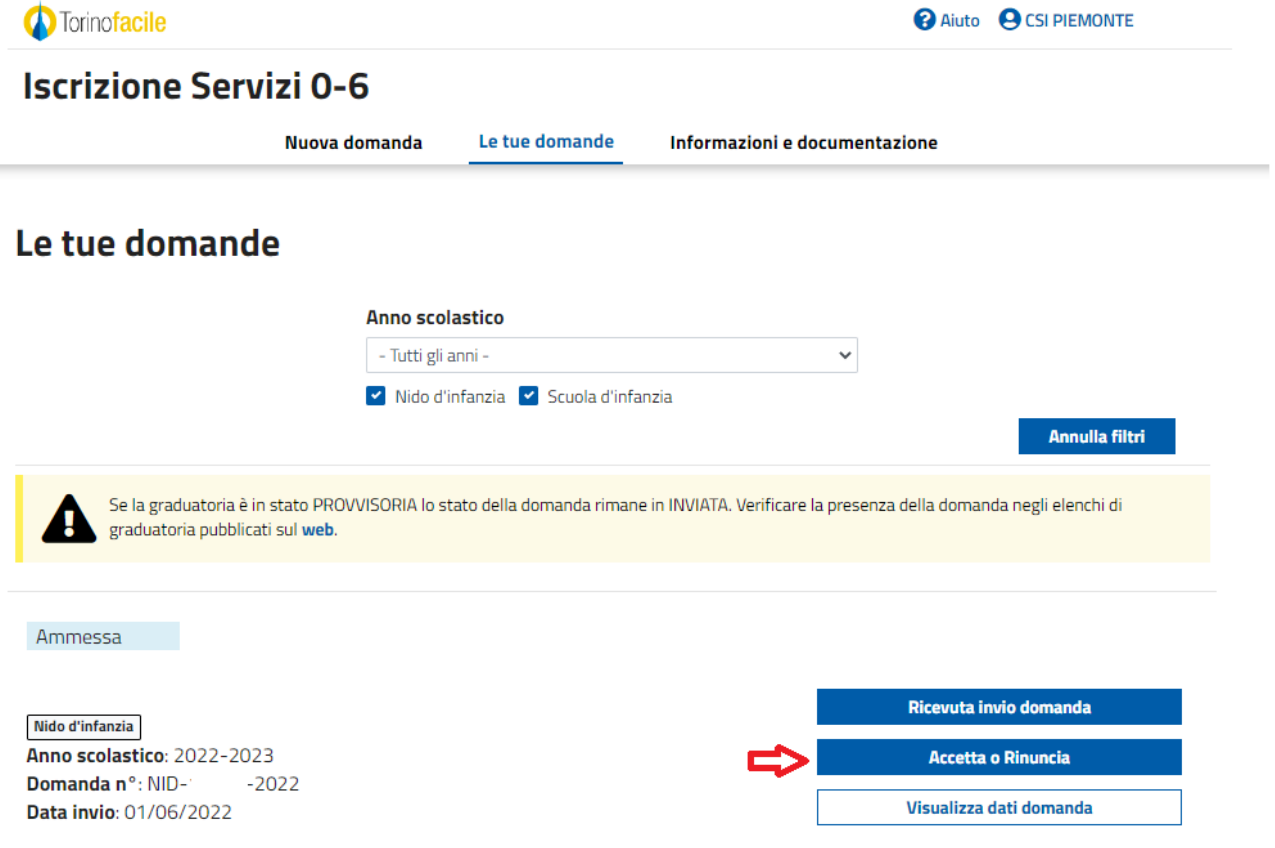

Dopo aver selezionato il comando "**Accetta o Rinuncia**" viene mostrata la pagina con tutte le preferenze indicate nella domanda. **Il nido nel quale è stato assegnato il posto** è immediatamente evidenziato con il riquadro mostrato nella figura seguente e con l'etichetta "**Ammesso**".

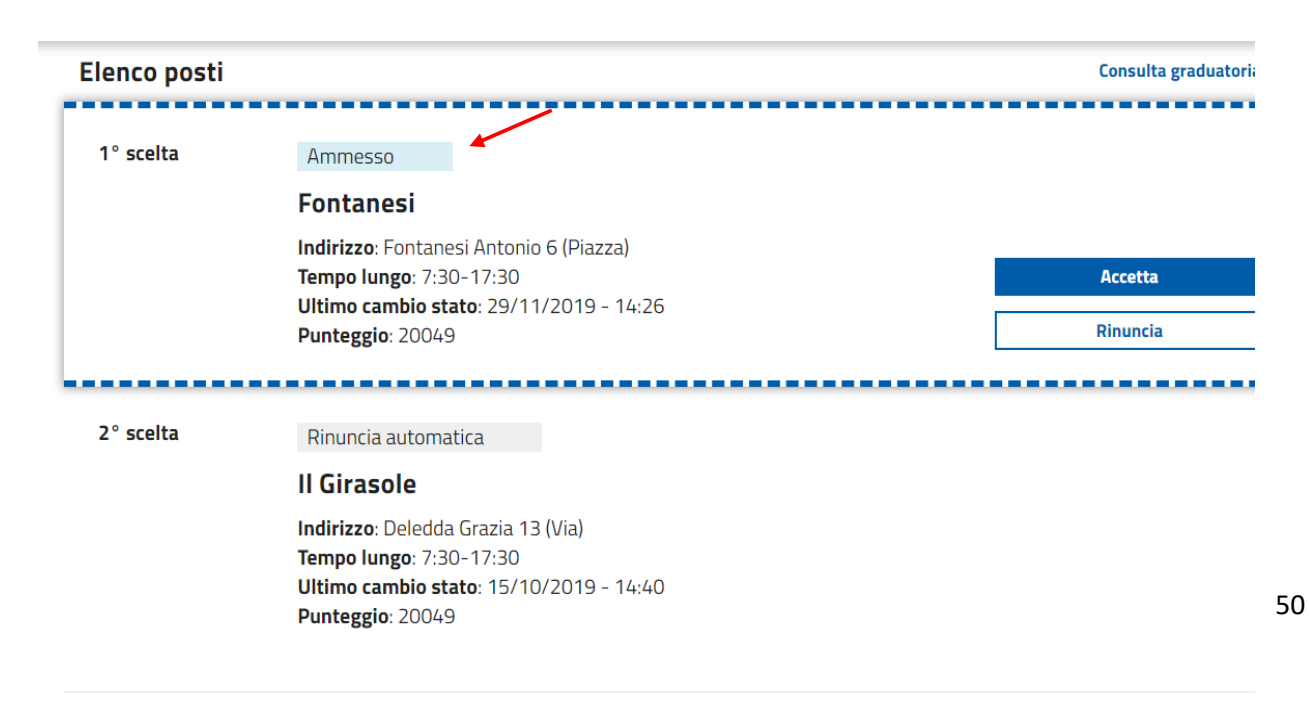

Alla preferenza per cui è stato assegnato il posto sono associati i due comandi

- "Accetta": per accettare il posto al nido
- "Rinuncia": per rinunciare al posto al nido

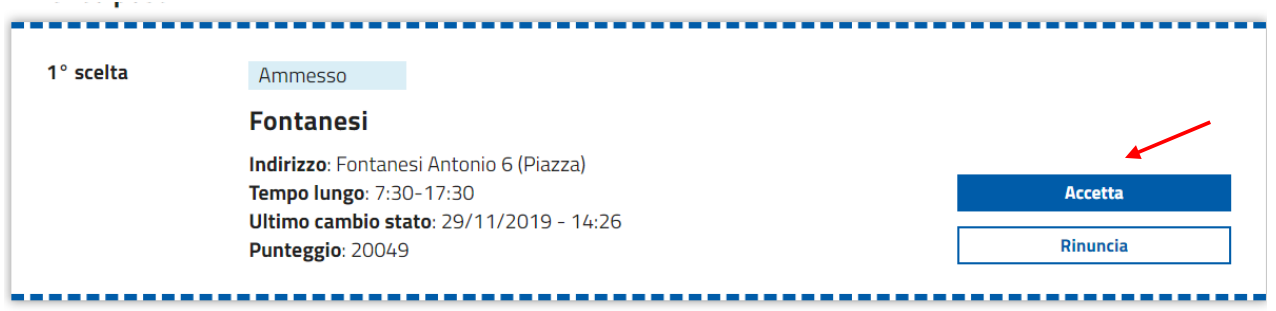

# <span id="page-50-0"></span>**5.2 COMUNICAZIONE DI ASSEGNAZIONE POSTO**

#### **COME MI VIENE SEGNALATA L'ASSEGNAZIONE DI UN POSTO AL NIDO?**

L'attribuzione dei posti disponibili avviene settimanalmente ogni martedì a partire dalla data dipubblicazione della graduatoria definitiva: tale attività prosegue fino al termine di validità dellagraduatoria ed è interrotta nei giorni di chiusura degli asili nido e nel caso in cui il martedì sia giornata festiva.

E' possibile verificare l'assegnazione del posto disponibile, nella giornata preposta, alla pagina della graduatoria della Città di Torino <http://www.comune.torino.it/graduatoriescuole/nidi/>

Questo costituisce il canale ufficiale che le famiglie devono consultare. L'informazione sull'ammissione potrà, inoltre, essere integrata anche mediante SMS al numero di cellulare indicato nella domanda. Salvo certezza dell'invio del SMS su un numero corretto ed esistente della rete italiana, gli Uffici non sono responsabili delle mancate ricezioni o prese visioni del messaggio.

Il testo del messaggio riporta:

- L'indirizzo del nido nel quale è stato assegnato il posto:
- La data limite entro la quale deve essere accettato o rifiutato il posto.

Esempio di testo SMS per una bambina a cui è stato assegnato il posto nel nido di via Orvieto 1interno 17, con data limite per accettazione il 05/07/2021:

**Assegnato posto presso il nido Orvieto 1 int. 17 (via). Per accettare vai su TORINO FACILE ISCRIZIONE NIDI D'INFANZIA entro 05/07/2021.**

Accedendo al proprio profilo del portale Torino Facile, sulla bacheca verrà visualizzatauna notifica che riporta le stesse informazioni.

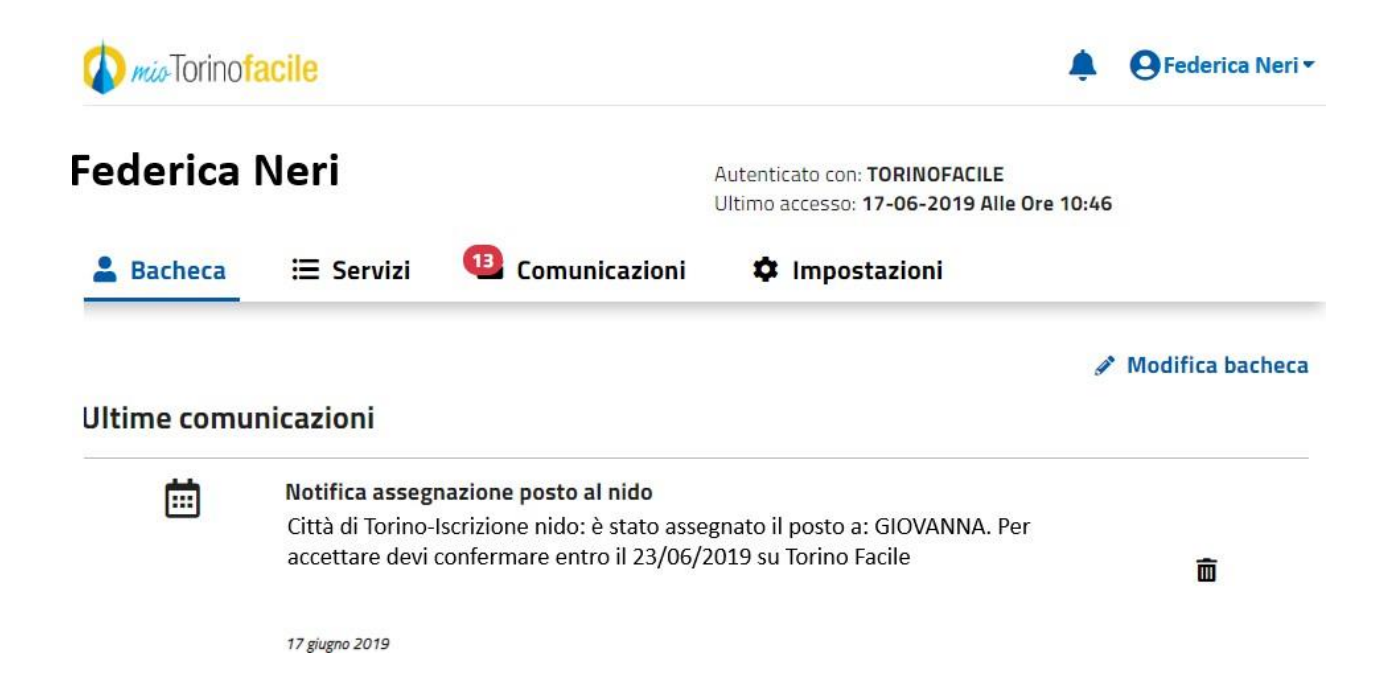

### <span id="page-51-0"></span>**5.3 ACCETTAZIONE DEL POSTO AL NIDO**

#### **COME FACCIO AD ACCETTARE IL POSTO ASSEGNATO?**

Una volta visualizzato l'elenco delle preferenze e individuata quella con l'etichetta "Ammesso", selezionare il comando "Accetta"

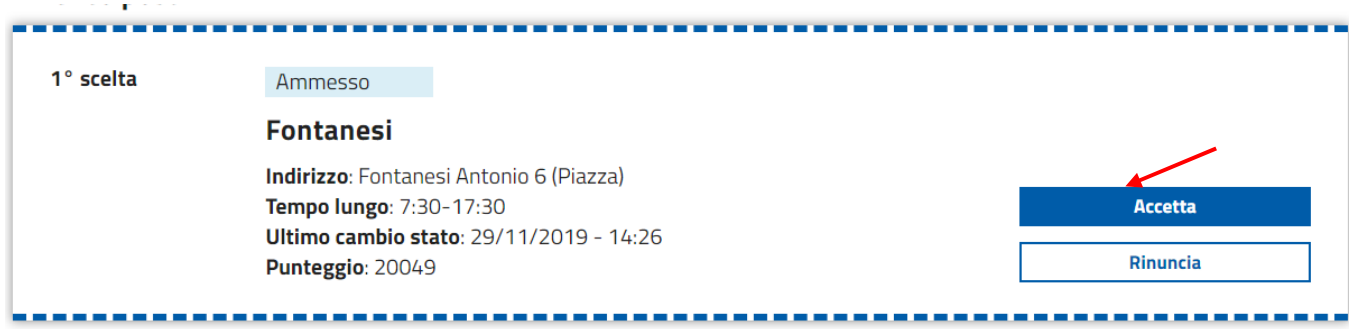

Dopo la selezione del comando "Accetta", viene presentata la pagina informativa sull'accettazione:

### **Accetta il posto**

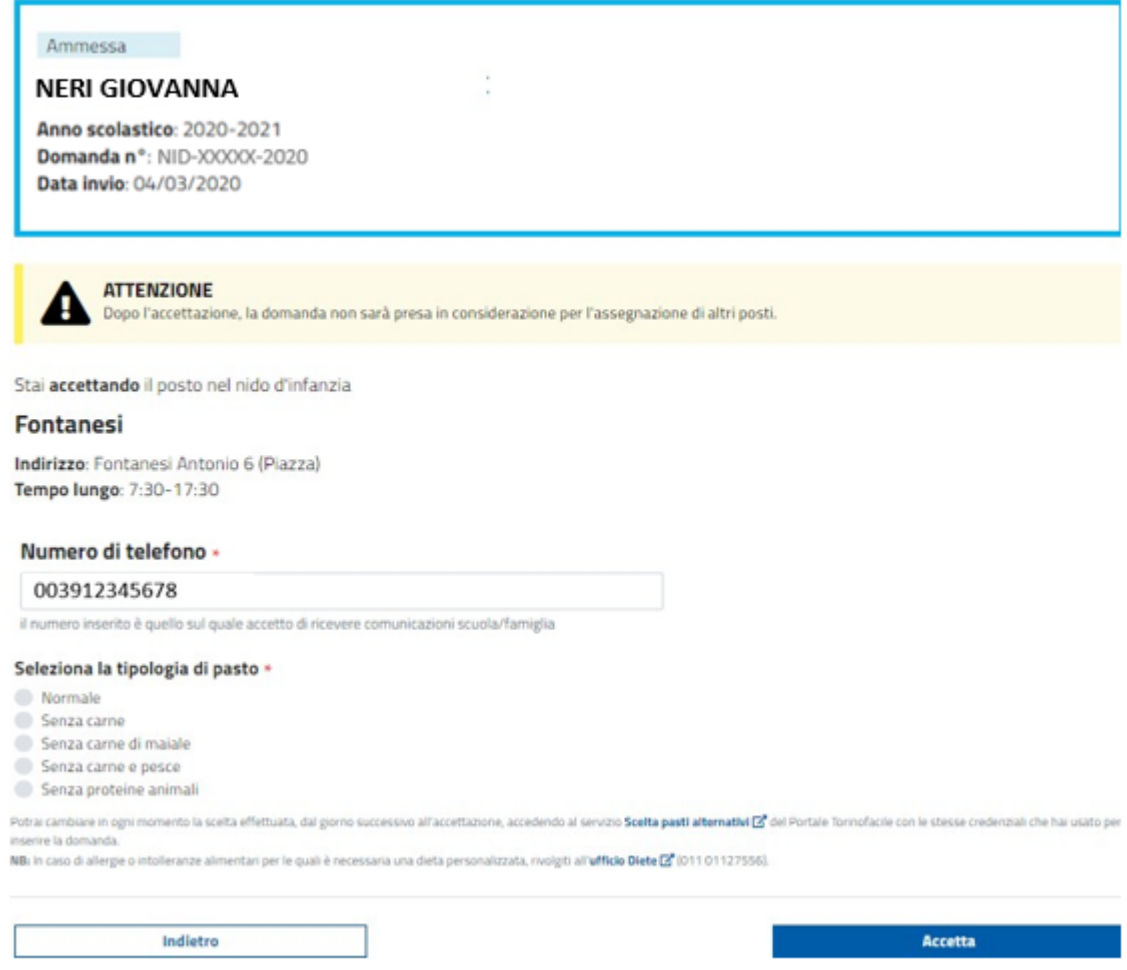

Questa pagina riassume i dati relativi al posto che si sta accettando.

Il campo "Numero di telefono" (dato obbligatorio) riporta il numero di cellulare che è stato utilizzato per la presentazione della domanda.

Questo numero verrà utilizzato per le comunicazioni fra il nido e la famiglia.

In caso di cambio numero di telefono, segnalarlo a iscrizionenidi@comune.torino.it

#### **Attenzione: inserire un solo numero di telefono.**

Per i nidi d'infanzia comunali, per procedere con l'accettazione del posto occorre selezionare una tipologia di pasto.

E' possibile cambiare in ogni momento la scelta effettuata, dal giorno successivo all'accettazione, accedendo al servizio **[Scelta pasti alternativi](https://servizi.torinofacile.it/info/scelta-pasti-alternativi)** del Portale TorinoFacile con le stesse credenziali usate per inserire la domanda.

**NB:** In caso di allergie o intolleranze alimentari per le quali è necessaria una dieta personalizzata, occorre rivolgersi all'**[ufficio](http://www.comune.torino.it/servizieducativi/ristorazionescolastica/menualternativi) Diete** (011 01127522).

Per accettare il posto al nido indicato, selezionare il comando **"Accetta"**

Accetta

Dopo aver selezionato il comando, viene mostrata una richiesta di conferma:

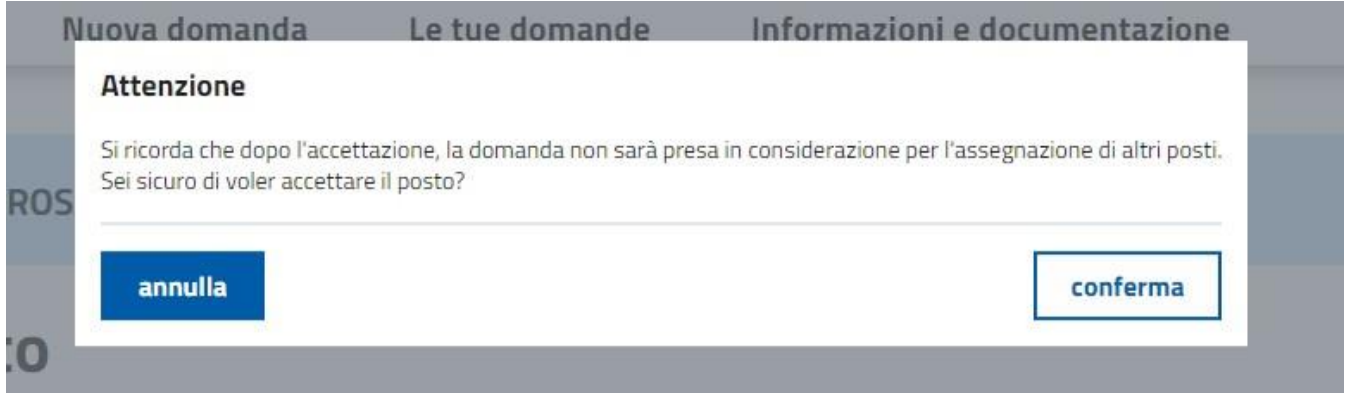

Per andare avanti con l'accettazione selezionare **"conferma".** A questo punto il posto è stato accettato.

#### **ATTENZIONE:**

- **se il posto non viene accettato entro la data limite, il posto verrà considerato come rinunciato d'ufficio.**
- **si ricorda che dopo l'accettazione di un posto, la domanda non sarà presa in considerazione per l'assegnazione di altri posti nella graduatoria cittadina.**

Verrà quindi mostrata la pagina di ricevuta che riassume i dati del posto accettato e indicherà le

#### azioni successive all'accettazione:

Sarai contattato dalla Divisione Servizi Educativi della Città di Torino per fissare un appuntamento in cui ti saranno fornite le informazioni necessarie per iniziare la frequenza del bambino o della bambina

L'adempimento degli obblighi vaccinali è indispensabile per frequentare il nido d'infanzia.

#### Informazioni utili

#### **Tipologia** pasto

Potrai cambiarla in ogni momento, accedendo al servizio Scelta pasti La tipologia di pasto predefinita è quella "Normale". alternativi $\boxed{Z}$  del Portale Torinofacile con le stesse credenziali che hai usato per inserire la domanda.

011 (o11 o15) of its allergie o intolleranze alimentari per le quali è necessaria una dieta personalizzata, rivolgiti all'ufficio Diete [2] 01127556).

#### Pagamento del servizio

Il pagamento del servizio avviene tramite addebito mensile sul Borsellino elettronico, a te intestato, accessibile tramite le stesse credenziali che hai usato per inserire la domanda. Nei prossimi mesi riceverai una comunicazione da SORIS, società di riscossione incaricata dell'incasso delle quote dovute per la fruizione del servizio.

#### **Tariffa**

Con l'iscrizione al servizio viene assegnata la tariffa completa. I residenti a Torino possono fruire delle tariffe agevolate. Per fruire della tariffa agevolata, devi avere un ISEE valido e presentare richiesta di Prestazione agevolata ISEE [3" compilandola sul portale Torinofacile o recandoti presso un CAF convenzionato Ø con la Città.

E' possibile stampare e salvare la ricevuta utilizzando il comando "Ricevuta accettazione"

Ricevuta accettazione

Selezionando il comando "Torna alle preferenze" viene mostrato l'elenco delle preferenze con le etichette aggiornate in seguito all'accettazione del posto.

### <span id="page-54-0"></span>**5.4 RINUNCIA DEL POSTO AL NIDO**

#### **COME FACCIO A RINUNCIARE AL POSTO ASSEGNATO?**

Una volta visualizzato l'elenco delle preferenze e individuata quella con l'etichetta "Ammesso", selezionare il comando "Rinuncia"

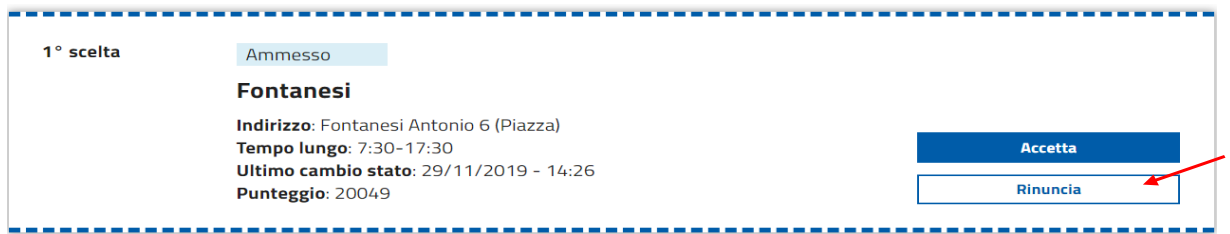

Dopo la selezione del comando "Rinuncia", viene presentata la pagina informativa sulla Rinuncia

#### Rinuncia al posto

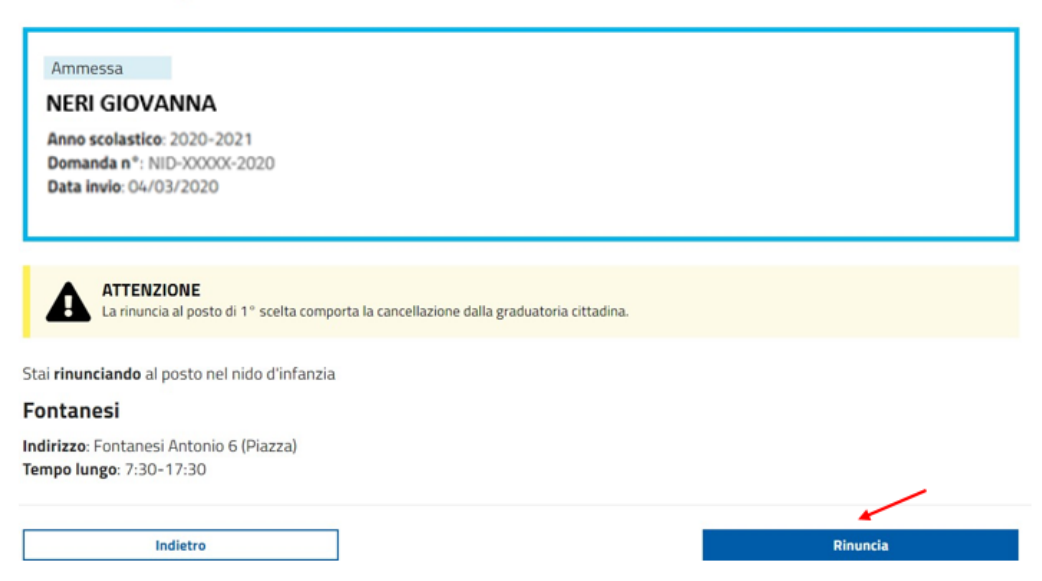

Questa pagina riassume i dati relativi al posto a cui si sta rinunciando.

Per rinunciare al posto al nido indicato, selezionare il comando **"Rinuncia"**

Dopo aver selezionato il comando, viene mostrata una richiesta di conferma:

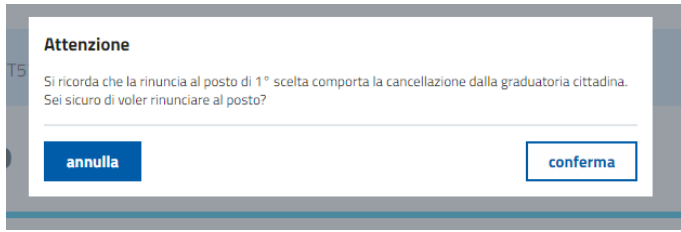

Per andare avanti con la rinuncia selezionare "conferma".

**Si ricorda che:**

- **- la rinuncia al posto nel nido indicato in 1^ scelta comporta la cancellazione dalla graduatoria cittadina,**
- **- se l'ammissione non è nel nido in 1^ scelta è possibile rinunciare e restare in lista d'attesa per due volte, la terza rinuncia comporterà la cancellazione dalla graduatoria cittadina.**

A questo punto è stata effettuata la rinuncia.

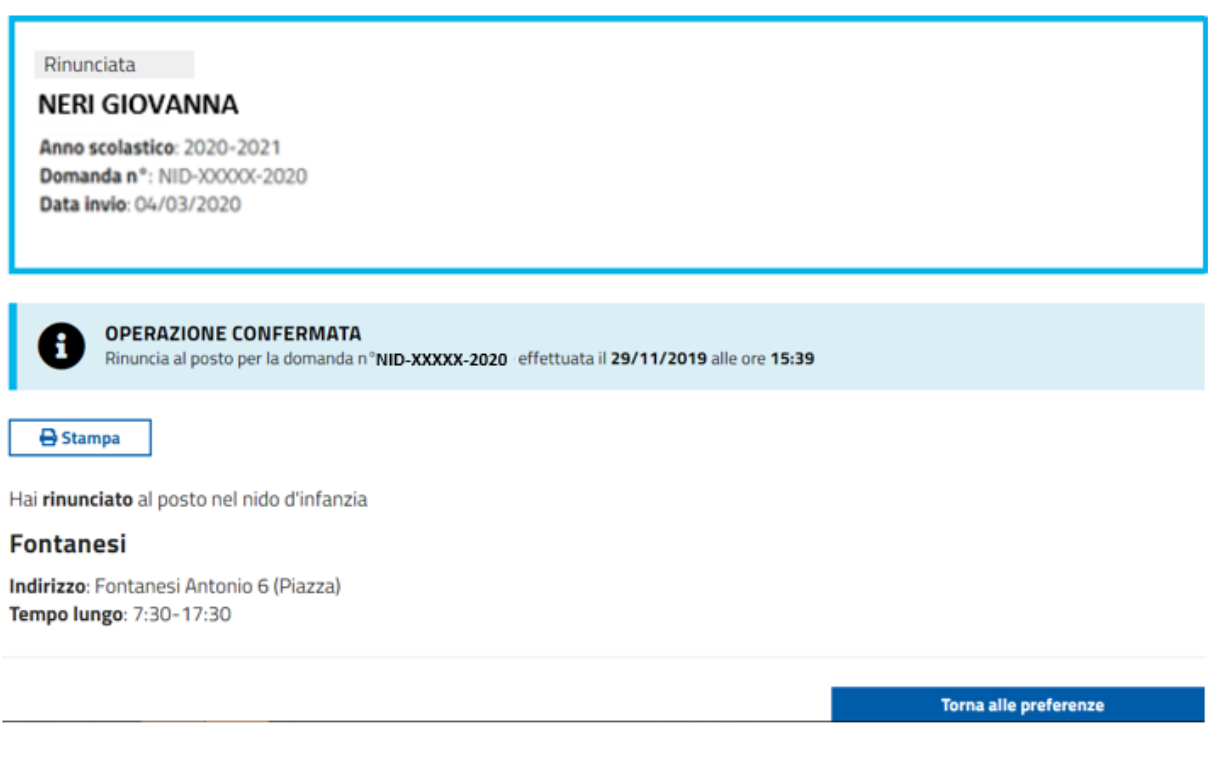

E' possibile salvare la pagina o stamparla (a seconda delle impostazioni del proprio computer) utilizzando il comando "Stampa"

Selezionando il comando "Torna alle preferenze" viene mostrato l'elenco delle preferenze con le etichette aggiornate in seguito alla rinuncia del posto.

### <span id="page-56-0"></span>**5.5 SITUAZIONE POST-ACCETTAZIONE**

#### **COME POSSO VERIFICARE LA SITUAZIONE DELLA MIA DOMANDA?**

Per visualizzare la situazione della domanda dopo l'accettazione del posto accedere alla sezione "Le tue domande":

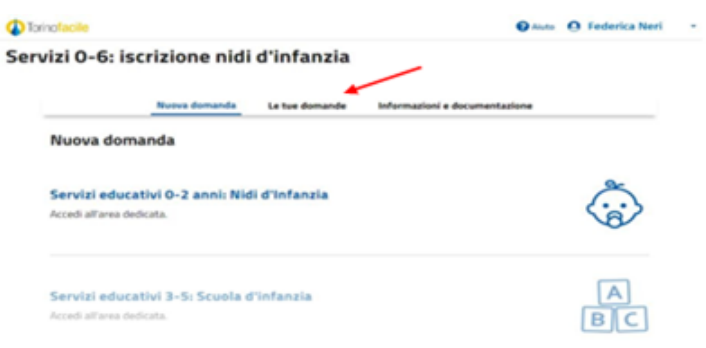

Verrà visualizzata la pagina in cui sono disponibili le domande compilate.

È possibile visualizzare i dati della domanda selezionando il comando "Visualizza dati domanda".

È inoltre possibile ristampare la ricevuta dell'accettazione selezionando il comando "Ricevuta accettazione".

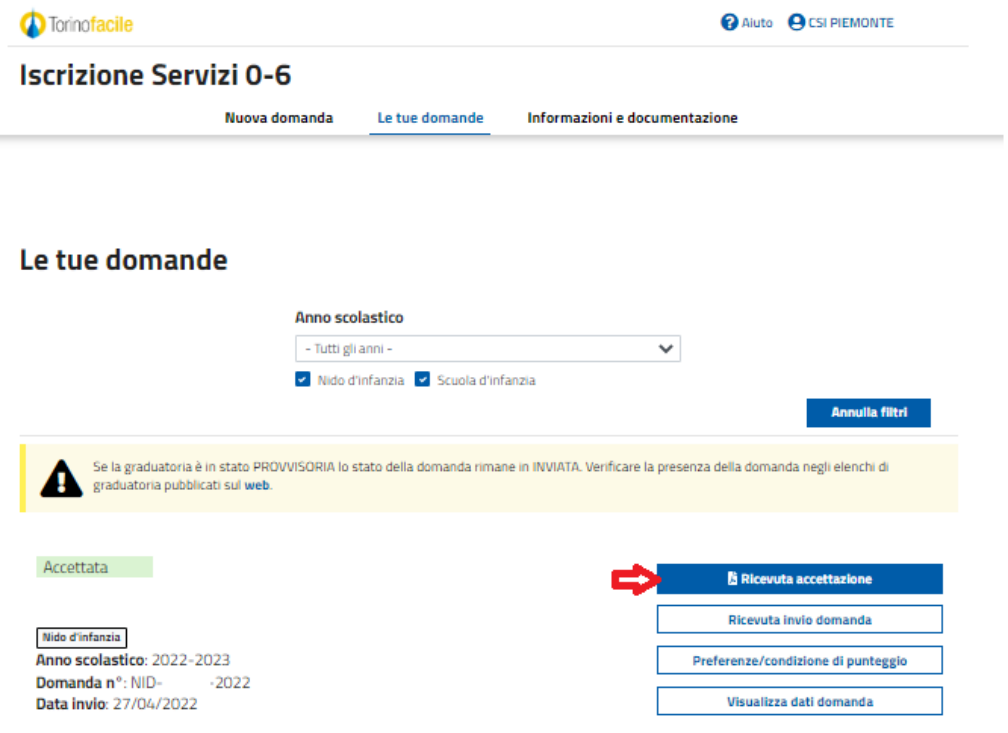